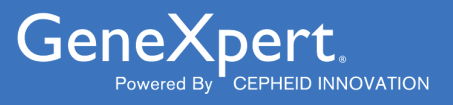

# **Xpert**® **HIV-1 Viral Load XC**

 **GXHIV-VL-XC-CE-10**

Інструкція із застосування Тест ПЛР Xpert ВІЛ-1 Вірусне Hавантаження XC Цей документ є перекладом англомовного документа 302-4124, ред. D. $C$   $E$ <sup>2797</sup> IVD

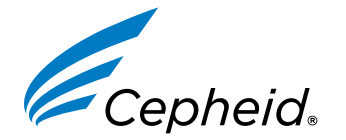

Діагностичний медичний пристрій для використання *in vitro*

#### **Заяви про торговельні марки, патенти та авторське право**

Cepheid®, the Cepheid logo, GeneXpert®, and Xpert® are trademarks of Cepheid, registered in the U.S. and other countries. All other trademarks are the property of their respective owners.

THE PURCHASE OF THIS PRODUCT CONVEYS TO THE BUYER THE NON-TRANSFERABLE RIGHT TO USE IT IN ACCORDANCE WITH THESE INSTRUCTIONS FOR USE. NO OTHER RIGHTS ARE CONVEYED EXPRESSLY, BY IMPLICATION OR BY ESTOPPEL. FURTHERMORE, NO RIGHTS FOR RESALE ARE CONFERRED WITH THE PURCHASE OF THIS PRODUCT.

#### **© 2020–2023 Cepheid.**

Cepheid®, логотип Cepheid, GeneXpert® і Xpert® є торговельними марками компанії Cepheid, зареєстрованими в США та інших країнах.

Усі інші торгові марки є власністю своїх відповідних власників.

ВНАСЛІДОК ПРИДБАННЯ ЦЬОГО ПРОДУКТУ ПОКУПЕЦЬ ОТРИМУЄ ПРАВО НА ЙОГО ВИКОРИСТАННЯ ВІДПОВІДНО ДО ЦІЄЇ ІНСТРУКЦІЇ ІЗ ЗАСТОСУВАННЯ, ЯКЕ НЕ ПІДЛЯГАЄ ПЕРЕДАЧІ. ЖОДНІ ІНШІ ПРАВА НЕ НАДАЮТЬСЯ ПРЯМО, ОПОСЕРЕДКОВАНО АБО НА ПІДСТАВІ ПРАВОВОЇ ПРЕЗУМПЦІЇ. ОКРІМ ЦЬОГО, ПРИДБАННЯ ЦЬОГО ПРОДУКТУ НЕ ПЕРЕДБАЧАЄ НАДАННЯ ПРАВА НА ЙОГО ПЕРЕПРОДАЖ.

#### **© 2020–2023 Cepheid.**

Щоб ознайомитися з описом змін, див. [Розділ](#page-33-0) 24, Історія переглядів.

# **Xpert**® **HIV-1 Viral Load XC**

*Тільки для діагностики in vitro.*

### **1 Патентована назва**

Xpert® HIV-1 Viral Load XC

# **2 Загальна назва**

Тест ПЛР Xpert ВІЛ-1 Вірусне Hавантаження XC

# **3 Плановане використання**

Тест ПЛР Xpert ВІЛ-1 Вірусне Hавантаження XC (Розширене покриття) (далі по тексту – Xpert® HIV-1 Viral Load XC) представляє собою in vitro тест ланцюгової полімеразної реакції зі зворотною транскрипцією (RT-PCR) для кількісної оцінки РНК вірусу імунодефіциту людини типу 1 (ВІЛ-1) у плазмі крові з ЕДТА з використанням автоматизованої системи GeneXpert®.

Він призначений для використання як допоміжний засіб у клінічному веденні пацієнтів, інфікованих ВІЛ-1.

Тест Xpert® HIV-1 Viral Load XC призначений для використання разом з іншими клінічними й лабораторними маркерами, що є індикаторами прогнозу захворювання, і як допоміжний засіб оцінки реакції вірусу на антиретровірусну терапію відповідно до змін рівнів РНК ВІЛ-1 у плазмі крові інфікованих ВІЛ-1 пацієнтів.

Тест Xpert® HIV-1 Viral Load XC призначений для застосування кваліфікованими професійними користувачами або медичними працівниками, що пройшли відповідне навчання, в лабораторних умовах або біля пацієнта.

Тест Xpert<sup>®</sup> HIV-1 Viral Load XC не призначений для скринінгу донорів крові на ВІЛ-1.

# **4 Короткий підсумок та пояснення**

Вірус імунодефіциту людини (ВІЛ) є етіологічним фактором розвитку синдрому набутого імунодефіциту (СНІД). ВІЛ передається статевим шляхом, через контакт із зараженою кров'ю, рідинами тілесного походження, препаратами крові, у результаті внутрішньоутробного зараження плода або перинатального чи постнатального зараження новонародженого..

Нелікована інфекція ВІЛ-1 характеризується високим рівнем поширення вірусу та знищенням Т-клітин CD4, незважаючи на часто тривалу клінічну латентність, що призводить до значної загальної втрати Т-клітин CD4 та захворювання на СНІД.

Діагностика ВІЛ-інфекції продовжує бути важливою для лікування ВІЛ-інфікованих пацієнтів і догляду за ними. Вимірювання концентрації вірусного навантаження РНК ВІЛ-1 у плазмі крові з використанням молекулярнодіагностичних тестів на основі нуклеїнових кислот є стандартним установленим методом оцінки прогнозу ВІЛпозитивних пацієнтів і реакції на антиретровірусну терапію. Оцінка рівнів вірусного навантаження є значним прогностичним фактором швидкості прогресування захворювання й самостійно або разом із числом Т-клітин CD4 має велику прогностичну цінність.<sup>1,2</sup>

У тесті Xpert HIV-1 VL XC використовується полімеразна ланцюгова реакція зі зворотною транскрипцією (ЗТ-ПЛР), яка дає змогу досягти високої чутливості для кількісного визначення РНК ВІЛ-1 у плазмі крові ВІЛ-1 інфікованих пацієнтів.

# **5 Принцип виконання аналізу**

GeneXpert Instrument Systems Системи приладів автоматизують та інтегрують такі процеси: підготовка зразка, виділення та ампліфікація нуклеїнових кислот і виявлення цільової послідовності в простих і складних зразках за допомогою ПЛР у реальному часі. Система складається з приладу, персонального комп'ютера та попередньо завантаженого програмного забезпечення для виконування тестів і перегляду результатів. Для роботи із системою потрібні одноразові картриджі GeneXpert, які містять реактиви ПЛР у реальну часі, і в яких відбувається вилучення зразків і процеси ПЛР у реальному часі. Оскільки картриджі є замкнутими системами, імовірність перехресної контамінації між пробами мінімізована. Для ознайомлення з повним описом системи див. відповідні розділи *GeneXpert Dx System Operator Manual*, *GeneXpert Edge System User's Guide* або *GeneXpert Infinity System Operator Manual*.

До комплекту тесту Xpert HIV-1 VL XC входять реактиви для виявлення РНК ВІЛ-1 у зразках, а також два внутрішні засоби контролю для кількісної оцінки РНК ВІЛ-1. Внутрішні контролі також призначені для відстеження наявності інгібіторів у дослідженнях методами ЗТ й ПЛР. Ампліфікація та виявлення РНК ВІЛ-1 досягається за допомогою праймерів та зондів, спрямованих на висококонсервативну область LTR та ген полімерази (подвійна ціль) геному ВІЛ-1. Контроль якості зондів (Probe Check Control, PCC) призначений для перевірки регідратації реактивів, заповнення пробірки для проведення ПЛР у картриджі, цілісності зразків і стабільності барвника.

Тест Xpert HIV-1 VL XC стандартизований за 4-им Міжнародним стандартом Всесвітньої організації охорони здоров'я (BOO3) для BIЛ-1 (код NIBSC: 16/194).<sup>3</sup>

# **6 Матеріали, що входять до комплекту поставки**

Комплект Xpert HIV-1 VL XC містить достатньо реактивів для аналізу 10 зразків. До комплекту входять:

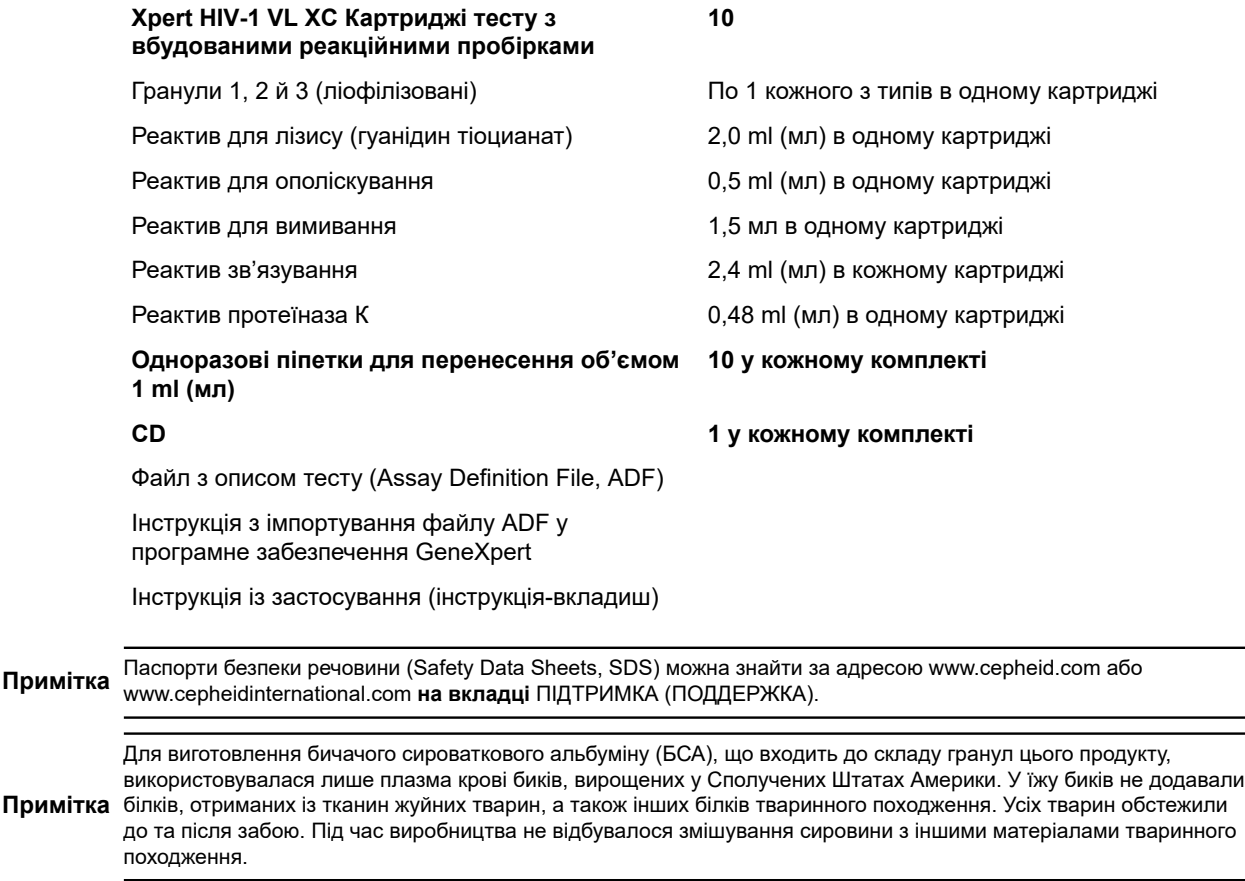

# **7 Зберігання та поводження**

- Зберігайте картриджі тесту Xpert HIV-1 VL XC за температури 2-28 °С.
- Перед використанням залиште картриджі аналізу Xpert HIV-1 VL XC до досягнення ними температури 15–30 °C, якщо вони зберігалися у холоді.
- Не відкривайте кришку картриджа доти, доки не будете готові почати виконання тесту.
- Використайте картридж упродовж 4 h (год) після відкриття кришки та додавання зразка.
- Не використовуйте картриджі з реактивами, що потекли.
- Не використовуйте картриджі, які попередньо були заморожені.
- Не використовуйте картридж після закінчення терміну придатності.

# **8 Необхідні матеріали, що не входять до комплекту поставки**

- , GeneXpert Edge System або GeneXpert Infinity System (номер за каталогом залежить від конфігурації): Прилад GeneXpert, комп'ютер із патентованим програмним забезпеченням GeneXpert версії 4.7b або вище (GeneXpert Dx System), програмним забезпеченням GeneXpert Edge версії 1.0 (GeneXpert Edge System) або вище, Xpertise™ версії 6.4b або вище (GeneXpert Infinity System), сканер штрих-кодів і відповідне керівництво оператора системи приладів GeneXpert
- Принтер: Якщо потрібен принтер, зверніться до служби технічної підтримки корпорації Cepheid, щоб організувати придбання рекомендованого принтера.
- Відбілювач або гіпохлорит натрію
- Етиловий спирт або денатурований спирт

### **9 Застереження та запобіжні заходи**

- Тільки для діагностики *in vitro*.
- Поводитися зі всіма біологічними пробами, у тому числі використаними картриджами потрібно так, начебто вони здатні переносити збудники інфекційних захворювань. Оскільки часто неможливо передбачити, що може переносити інфекцію, під час поводження зі всіма біологічними пробами потрібно дотримуватися стандартних запобіжних заходів. Керівні принципи щодо обробки зразків доступні в Центрах контролю та профілактики захворювань США та Інституті клінічних та лабораторних стандартів (CLSI).<sup>4,5</sup>
- Дотримуйтеся встановлених у вашій установі правил техніки безпеки роботи з хімічними речовинами та поводження з біологічними зразками.
- У випадку їхнього розхлюпування слід вжити відповідних заходів безпеки, застосувавши відбілювач; у таких випадках рекомендовано скористатись засобами для належного промивання очей або шкіри.
- Біологічні матеріали, пристрої для перенесення та використані картриджі слід вважати здатними переносити збудники інфекцій, які потребують стандартних запобіжних заходів. Для правильної утилізації використаних картриджів і невикористаних реактивів дотримуйтеся прийнятих у вашому закладі правил захисту довкілля. Ці матеріали можуть мати властивості хімічно небезпечних відходів і вимагати виконання особливих процедур для їх утилізації. Якщо прийняті в країні або регіоні правила не дають чітких указівок щодо правильної утилізації цих відходів, біологічні зразки та використані картриджі слід видаляти з дотриманням правил ВООЗ (Всесвітньої організації охорони здоров'я) щодо поводження з медичними відходами та їх утилізації 6.
- Не замінюйте реактиви тесту Xpert HIV-1 VL XC іншими реактивами.
- Не використовуйте картридж, якщо він упав після виймання з пакування.
- Не струшуйте картридж. Струшування або падіння картриджа після відкривання його кришки може призвести до отримання недійсних результатів.
- Не розміщуйте наліпку з кодом проби на кришку картриджа чи етикетку зі штрих-кодом.
- Кожен одноразовий картридж тесту Xpert HIV-1 VL XC призначений для обробки одного зразка. Не використовуйте картриджі повторно.
- Не використовуйте картридж із пошкодженою реакційною пробіркою.
- Кожна одноразова піпетка використовується для перенесення одного зразка. Не використовуйте одноразові піпетки повторно.
- Використання прецизійної піпетки: Кожна одноразова піпетка використовується для перенесення одного зразка. Не використовуйте повторно використані наконечники піпеток.
- Користуйтеся чистими лабораторними халатами й рукавичками. Рукавички потрібно замінювати перед обробкою кожної проби.
- У разі забруднення робочої зони або обладнання зразками ретельно протріть забруднену ділянку свіжоприготованим розчином 0,5 % гіпохлориту натрію (або розведеним 1:10 хлоровмісним господарським відбілювачем). Після цього протріть поверхні 70 % етиловим спиртом. Перш ніж продовжувати, дозвольте робочим поверхням повністю висохнути.
- Інструкції з очищення та дезінфекції системи приладів див. у відповідному *GeneXpert Dx System Operator Manual*, *GeneXpert Edge System User's Guide* або *GeneXpert Infinity System Operator Manual*.

# **10 Небезпечні хімічні фактори7,8**

### **Сигнальне слово: ЗАСТЕРЕЖЕННЯ**

#### **Заяви про небезпеку УГС ООН**

- Шкідливо в разі ковтання.
- Викликає незначне подразнення шкіри.
- Викликає подразнення очей.

#### **Заяви про заходи безпеки УГС ООН Профілактика**

● Після використання ретельно вимити.

#### **Заходи реагування**

- У разі поганого самопочуття зверніться в ТОКСИКОЛОГІЧНИЙ ЦЕНТР або до лікаря-фахівця чи терапевта.
- У разі подразнення шкіри: Звернутися за медичною консультацією або по допомогу.
- У РАЗІ ПОТРАПЛЯННЯ В ОЧІ: обережно промити водою протягом кількох хвилин. Зняти контактні лінзи, якщо вони є та якщо це легко зробити. Продовжити промивання.
- Якщо подразнення очей не проходить: Звернутися за медичною консультацією або по допомогу.

# **11 Забір, транспортування та зберігання проб**

Цільну кров слід збирати в пробірки для підготовки плазми BD Vacutainer ®™ для молекулярно-діагностичних тестів або в стерильні пробірки для збору, використовуючи K2 ЕДТА як антикоагулянт. Цільну кров потрібно центрифугувати, щоб відділити плазму від еритроцитів відповідно до інструкцій виробника.

- Для тесту Xpert HIV-1 VL XC потрібно не менше 1 ml (мл) плазми. У разі використання піпетки для перенесення, що входить до набору, наберіть у піпетку плазму майже до рівня головки, щоб перенести необхідний об'єм. Крім того, у разі використання прецизійної піпетки потрібно не менше 1 ml (мл) плазми. Див. розділ 12.2 «Підготовка [картриджа»,](#page-6-0) крок 6.
- Перед плазмосепарацією цільну кров, зібрану в пробірках для підготовки плазми BD Vacutainer для молекулярно-діагностичних тестів, або в стерильні пробірки для збору зразків з використанням K2 ЕДТА в якості антикоагулянта, можна зберігати при температурі 2–30 °C не більше 24 годин.
- Після центрифугування плазму потрібно вийняти з початкових пробірок для збору й розмістити на зберігання. Перед проведенням тесту плазму, відділену від цільної крові, можна зберігати у вторинних пробірках до 24 h (год) при температурі 2–35 °C; до 7 d (днів) при температурі 2–8 °C або до 6 w (тижнів) у замороженому стані (≤  $-18$  °C i  $\leq -70$  °C).
- Зразки плазми стабільні протягом п'яти циклів заморожування/розморожування. Зразок розморожують при 15– 30 °C.
- У разі транспортування зразків цільної крові або плазми слід дотримуватися державних, регіональних і місцевих нормативних вимог щодо транспортування збудників інфекційних захворювань.

# <span id="page-6-2"></span>**12 Процедура**

### **12.1 Підготовка зразка**

- **1.** Після центрифугування зразків цільної крові можна перенести плазму піпеткою безпосередньо в картридж тесту. Для отримання достовірних результатів тесту критичним показником є достатній обсяг плазми (див. [розділ](#page-6-1) 12.2 [«Підготовка](#page-6-1) картриджа»).
- **2.** Перед тестуванням повністю розморозьте заморожені зразки плазми та залиште їх до досягнення ними температури 15–30 °C.
- **3.** Перед початком тесту вийміть з холодильника зразки плазми, що зберігаються при температурі 2–8 °C, і залиште їх до досягнення температури 15–30 °C.
- **4.** Зразки плазми, що зберігалися при температурі 2–8 °C або були розморожені перед використанням, потрібно перемішати на вихровій мішалці протягом 15 секунд.
- **5.** Якщо зразки плазми помутніли, перед використанням очистіть їх за допомогою швидкого (10 секунд) центрифугування.

### <span id="page-6-1"></span>**12.2 Підготовка картриджа**

**Примітка** Використовуючи систему GeneXpert Dx System або GeneXpert Edge System, почніть тест протягом 4 годин після внесення зразка в картридж. У разі використання системи GeneXpert Infinity System необхідно почати тест і встановити картридж на конвеєрну стрічку протягом 30 хвилин після внесення зразка, обробленого реактивом для проб, в картридж. Термін зберігання, що залишився, відстежується програмним забезпеченням Xpertise, тому тести мають бути виконані до закінчення допустимого 4-годинного терміну перебування картриджів у системі.

**Примітка** Якщо не перенести в картридж плазму, або перенести піпеткою менше 1 ml (мл) плазми, виникне помилка недостатнього об'єму зразка (ПОМИЛКА 2096 (ОШИБКА 2096) та ПОМИЛКА 2097 (ОШИБКА 2097) відповідно) і тестування зразка не буде виконано.

- **1.** Одягніть одноразові захисні рукавички.
- **2.** Залиште картриджі тесту Xpert HIV-1 VL XC до досягнення ними температури 15–30 °C, перш ніж переносити плазму в картридж.
	- Не переносьте плазму у холодний картридж (до 15 °С).
- **3.** Огляньте картридж, що підлягає використанню, на предмет відсутності пошкоджень. У разі пошкодження не використовуйте його.
- **4.** Промаркуйте картридж, зазначивши інформацію про зразок.
- **5.** Відкрийте кришку картриджа тесту.
- <span id="page-6-0"></span>**6.** Додайте зразок до картриджа.
	- У разі використання *піпетки для перенесення*, що входить до набору [\(Рисунок](#page-7-0) 1), наберіть у піпетку плазму майже до рівня головки, щоб перенести не менше 1 ml (мл) плазми [\(Рисунок](#page-7-0) 1). Переконайтесь, що під час наповнення піпетки на кінчику піпетки не утворюються великі бульбашки повітря. Випустіть вміст піпетки в призначену для зразка камеру картриджа ([Рисунок](#page-7-1) 2).
	- При використанні *прецизійної піпетки* попередньо зволожте кінчик піпетки один раз, наповнивши його плазмою і спорожнивши в пробірку. Потім, використовуючи попередньо зволожений кінчик піпетки, наберіть у піпетку принаймні 1 ml (мл) плазми з пробірки. Випустіть вміст піпетки в призначену для зразка камеру картриджа [\(Рисунок](#page-7-1) 2).

**Примітка** Не видаляйте тонку пластикову плівку, що знаходиться поверх внутрішнього кільця картриджа.

<span id="page-7-0"></span>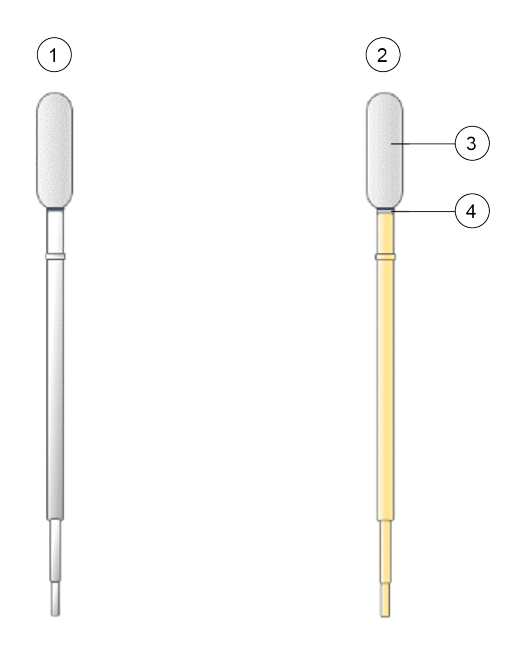

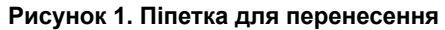

<span id="page-7-1"></span>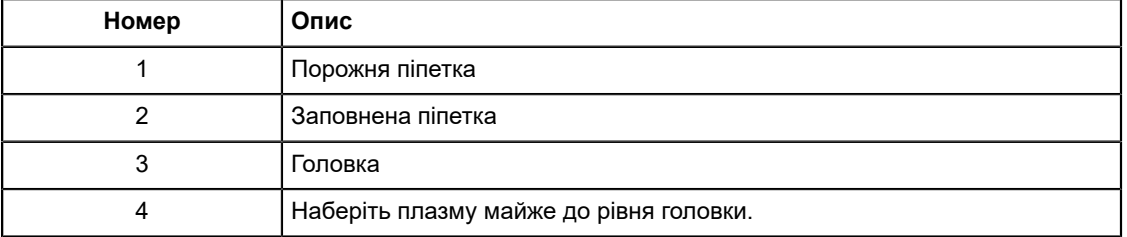

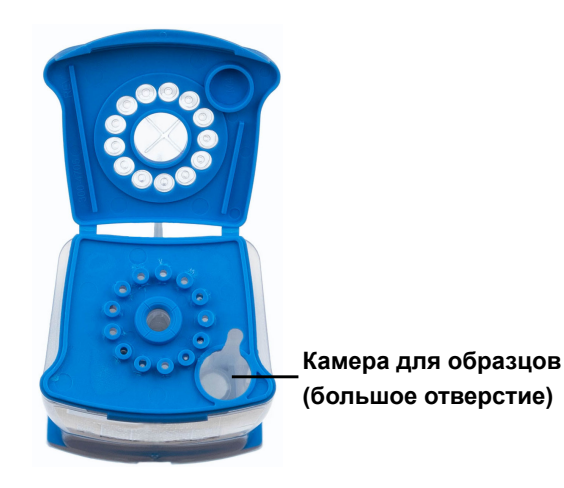

#### **Рисунок 2. Картридж (вигляд згори)**

**7.** Закрийте кришку картриджа. Переконайтеся, що кришка надійно зафіксована на місці.

# **13 Виконання тесту**

- Для GeneXpert Dx System, див. [Розділ](#page-8-0) 13.1.
- Для GeneXpert Edge System, див. [Розділ](#page-9-0) 13.2.
- Для GeneXpert Infinity System, див. [Розділ](#page-10-0) 13.3.

### <span id="page-8-0"></span>**13.1 GeneXpert Dx System**

#### **13.1.1 Запуск тесту**

**Перш ніж починати тест, переконайтеся, що:**

- **Важливо** ● У системі використовується правильна версія програмного забезпечення GeneXpert Dx, зазначена в розділі Матеріали, які необхідні, але не надаються.
	- Файл з описом тесту (Assay Definition File, ADF) імпортовано в програмне забезпечення.

У цьому розділі перераховуються основні дії під час виконання тесту. Щоб отримати докладні інструкції, див. *GeneXpert Dx System Operator Manual*.

**Примітка** Дії, які Ви виконуватимете, можуть відрізнятися, якщо системний адміністратор змінить встановлений за замовчуванням порядок роботи системи.

- **1.** Увімкніть GeneXpert Dx System, потім увімкніть комп'ютер та увійдіть. Програмне забезпечення GeneXpert запуститься автоматично. В іншому разі двічі клацніть піктограму програмного забезпечення GeneXpert Dx на робочому столі Windows ®.
- **2.** Увійдіть у програмне забезпечення, використовуючи своє ім'я користувача та пароль.
- **3.** У вікні **системи GeneXpert Dx** клацніть **Створити тест (Создать тест)**. На екрані з'явиться вікно **Створити тест (Создать тест)**. На екрані з'явиться діалогове вікно **Сканувати штрих-код ID пацієнта (Сканировать штрих-код ID пациента)**.
- **4.** Відскануйте або введіть вручну ID пацієнта (ID пациента). Переконайтеся в правильності введеного вручну ID пацієнта (ID пациента).

ID пацієнта (ID пациента) пов'язується з результатами тесту та відображається у вікні **Переглянути результати (Просмотреть результаты)** і в усіх звітах. На екрані з'явиться діалогове вікно **Сканувати штрих-код ID зразка (Сканировать штрих-код ID образца)**.

**5.** Відскануйте або введіть вручну ID зразка (ID образца). Переконайтеся в правильності введеного вручну ID зразка (ID образца).

ID зразка (ID образца) пов'язується з результатами тесту та відображається у вікні **Переглянути результати (Просмотреть результаты)** і в усіх звітах. На екрані з'явиться діалогове вікно **Сканувати штрих-код картриджа (Сканировать штрих-код картриджа)**.

**6.** Відскануйте штрихкод на картриджі. На основі інформації, прочитаної зі штрих-коду, програмне забезпечення автоматично заповнює такі поля: Вибрати аналіз (Выбрать анализ), ID партії реактиву (ID партии реактива), СН картриджу (СН картриджа) та Термін придатності (Срок годности).

**Примітка** Якщо штрих-код картриджа тесту не сканується, повторіть аналіз з новим картриджем. Якщо після сканування штрих-коду картриджа в програмному забезпеченні файл з описом тесту недоступний, з'явиться екран із зазначенням, що файл з описом тесту не завантажений в систему. Якщо такий екран з'явиться, зверніться в службу технічної підтримки корпорації Cepheid.

- **7.** Клацніть **Почати тест (Начать тест)**. У діалоговому вікні, яке з'являється, за потреби, введіть свій пароль.
- **8.** Відкрийте дверцята модуля приладу з миготливим зеленим індикатором і завантажте картридж.
- **9.** Закрийте дверцята. Потім тест починається й зелений індикатор перестає блимати.

Після завершення тесту світловий індикатор вимикається.

- **10.** Перш ніж відкрити дверцята модуля і витягти картридж, дочекайтеся розблокування системою замка дверцят.
- **11.** Використані картриджі слід викидати у відповідні контейнери для збору відходів зразків згідно зі стандартними правилами, прийнятими в установі.

#### **13.1.2 Перегляд і друк результатів**

У цьому розділі перелічено основні дії з перегляду та друку результатів. Докладні інструкції щодо перегляду та друку результатів наведено в *Керівництві оператора системи GeneXpert Dx*.

- **1.** Щоб переглянути результати, клацніть піктограму **Переглянути результати (Просмотреть результаты)**
- **2.** Коли тест буде завершено, натисніть кнопку **Звіт (Отчет)** у вікні **Переглянути результати (Просмотреть результаты)**, щоб переглянути звіт і (або) отримати його у форматі PDF.

### <span id="page-9-0"></span>**13.2 GeneXpert Edge System**

(Може бути доступним не у всіх країнах)

#### **13.2.1 Запуск тесту**

**Важливо Перш ніж починати тест, переконайтеся, що відповідний файл з описом тесту (Assay Definition File, ADF) імпортовано в програмне забезпечення.**

У цьому розділі перераховуються основні дії під час виконання тесту. Щоб отримати докладні інструкції, див. *GeneXpert Edge System User's Guide*.

**Примітка** Дії, які Ви виконуватимете, можуть відрізнятися, якщо системний адміністратор змінить встановлений за замовчуванням порядок роботи системи.

- **1.** Одягніть чисту пару рукавичок.
- **2.** Увімкніть прилад GeneXpert Edge. Вмикач живлення розташований на задньому боці приладу.
- **3.** Увімкніть комп'ютер та увійдіть в систему:
	- *Windows 7*: З'явиться екран **Обліковий запис Windows 7 (Учетная запись Windows 7)**. Щоб продовжити, торкніться піктограми **Cepheid-Admin**.
	- *Windows 10*: З'явиться екран **Блокування Windows (Блокировка Windows)**. Щоб продовжити, **проведіть пальцем догори**.
	- З'явиться екран **Пароль Windows (Пароль Windows)**.
- **4.** Торкніться поля **Пароль (Пароль)**, щоб відобразити клавіатуру, а потім надрукуйте свій пароль.

**5.** Торкніться кнопки зі **стрілкою** в правій частині області введення пароля. Програмне забезпечення GeneXpert Edge завантажується автоматично, і незабаром після цього з'являється екран **Привітання (Приветствие)**.

- **6.** Торкніться кнопки **ТОРКНІТЬСЯ ТУТ, ЩОБ ПОЧАТИ (НАЖМИТЕ ЗДЕСЬ, ЧТОБЫ НАЧАТЬ)**. Спочатку з'явиться кнопка **ПЕРЕГЛЯНУТИ ПОПЕРЕДНІ ТЕСТИ (ПРОСМОТРЕТЬ ПРЕДЫДУЩИЕ ТЕСТЫ)**. Кнопка **НОВИЙ ТЕСТ (НОВЫЙ ТЕСТ)** з'явиться на екрані **Головна (Главная)** у межах 3 хвилин, коли прилад буде готовий до роботи.
- **7.** Торкніться кнопки **ПОЧАТИ НОВИЙ ТЕСТ (НАЧАТЬ НОВЫЙ ТЕСТ)** на екрані **Головна (Главная)**.
- **8.** Дотримуйтеся зазначених на екрані інструкцій:
	- a) **Сканувати ID пацієнта/зразка (Сканировать ID пациента/образца)** за допомогою сканера штрих-кодів або введіть ID пацієнта/зразка вручну.
	- b) **Підтвердити ID пацієнта/зразка (Подтвердить ID пациента/образца).**
	- c) **Сканувати штрих-код картриджа (Сканировать штрих-код картриджа).** Поле **Вибрати аналіз (Выбрать анализ)** заповняється автоматично. Торкніться **ТАК (ДА)**, якщо відображена інформація є правильною.

**Примітка** Якщо штрих-код картриджа не сканується або сканування штрих-коду призводить до появи повідомлення про помилку, повторіть аналіз з новим картриджем. Якщо після сканування штрих-коду картриджа в програмному забезпеченні файл з описом тесту недоступний, з'явиться екран із зазначенням, що файл з описом тесту не завантажений в систему. Якщо такий екран з'явиться, зверніться в службу технічної підтримки корпорації Cepheid.

- d) **Підтвердити тест (Подтвердить тест)**. Після вибору ADF підтвердьте аналіз.
- e) **Підготовка картриджа (Подготовка картриджа)**. Підготовка картриджа також описана в розділі Підготовка зразка. Дотримуйтеся вказівок у відеоролику або інструкцій щодо підготовки зразка.
- f) **Завантажити картридж (Загрузить картридж)**. Відкрийте дверцята модуля з миготливим зеленим індикатором. Завантажте картридж, щоб штрих-код був скерований у бік оператора. Закрийте дверцята. Потім тест починається і зелений індикатор перестає блимати. На екрані з'явиться повідомлення **Тест виконується (Тест выполняется)**.

#### g) **Вийміть картридж (Выньте картридж)**

Після завершення тесту (зелений індикатор згасне), дверцята автоматично розблокуються. Дотримуйтеся відображених інструкцій щодо видалення картриджа. Використані картриджі та рукавички слід викидати у відповідні контейнери для збору відходів зразків згідно зі стандартними правилами, прийнятими у Вашій установі.

**9.** Торкніться **ПРОДОВЖИТИ (ПРОДОЛЖИТЬ)**, щоб переглянути результат тесту, який щойно завершився. Ще раз торкніться кнопки **ПРОДОВЖИТИ (ПРОДОЛЖИТЬ)**, щоб повернутися до екрану **Головна (Главная)**. Це завершить процедуру виконання тесту.

#### **13.2.2 Перегляд і друк результатів**

У цьому розділі перелічено основні дії з перегляду та друку результатів. Докладні інструкції щодо перегляду та друку результатів наведено в *GeneXpert Edge System User's Guide*.

**Примітка** <sup>У</sup> разі повідомлення результатів за допомогою LIS упевніться, що результати системи відповідають таким результатам у LIS для поля ID пацієнта. В іншому разі, використовуйте лише результати системи.

- **1.** Торкніться кнопки **ПЕРЕГЛЯНУТИ ПОПЕРЕДНІ ТЕСТИ (ПРОСМОТРЕТЬ ПРЕДЫДУЩИЕ ТЕСТЫ)** на екрані **Головна (Главная)**.
- **2.** На екрані **Вибрати тест (Выбрать тест)** виберіть тест, торкнувшись назви тесту або за допомогою стрілок для вибору тесту.

### <span id="page-10-0"></span>**13.3 GeneXpert Infinity System**

#### **13.3.1 Запуск тесту**

#### **Перш ніж починати тест, переконайтеся, що:**

- **Важливо** У системі використовується правильна версія програмного забезпечення Xpertise, зазначена в розділі Матеріали, які необхідні, але не надаються.
	- Файл з описом тесту (Assay Definition File, ADF) імпортовано в програмне забезпечення.

У цьому розділі перераховуються основні дії під час виконання тесту. Щоб отримати докладні інструкції, див. *GeneXpert Infinity System Operator Manual*.

**Примітка** Дії, які Ви виконуватимете, можуть відрізнятися, якщо системний адміністратор змінить встановлений за замовчуванням порядок роботи системи.

- **1.** Підключення постачання енергії до приладу Програмне забезпечення Xpertise запуститься автоматично. В іншому разі двічі клацніть піктограму програмного забезпечення Xpertise на робочому столі Windows®.
- **2.** Увійдіть в систему на комп'ютері, потім увійдіть у програмне забезпечення GeneXpert Xpertise, використовуючи своє ім'я користувача та пароль.
- **3.** У робочій області **Головна сторінка програмного забезпечення Xpertise (Главная страница программного обеспечения Xpertise)** натисніть **Замовлення (Заказы)**, а у робочій області **Замовлення (Заказы)** натисніть **Замовити тест (Заказать тест)**. На екрані з'явиться робоча область **Замовити тест - ID пацієнта (Заказать тест - ID пациента)**
- **4.** Відскануйте або введіть вручну ID пацієнта (ID пациента). Переконайтеся в правильності введеного вручну ID пацієнта (ID пациента). ID пацієнта (ID пациента) пов'язується з результатами тесту та відображається у вікні **Переглянути результати (Просмотреть результаты)** і в усіх звітах.
- **5.** Введіть будь-яку додаткову інформацію, яку вимагає Ваша установа, і натисіть кнопку **ПРОДОВЖИТИ (ПРОДОЛЖИТЬ)**.

На екрані з'явиться робоча область **Замовити тест - ID зразка (Заказать тест - ID образца)**

- **6.** Відскануйте або введіть вручну ID зразка (ID образца). Переконайтеся в правильності введеного вручну ID зразка (ID образца). ID зразка (ID образца) пов'язується з результатами тесту та відображається у вікні **Переглянути результати (Просмотреть результаты)** і в усіх звітах.
- **7.** Натисніть кнопку **ПРОДОВЖИТИ (ПРОДОЛЖИТЬ)**. На екрані з'явиться робоча область **Замовити тест - аналіз (Заказать тест - анализ)**
- **8.** Відскануйте штрихкод на картриджі. На основі інформації, прочитаної зі штрих-коду, програмне забезпечення автоматично заповнює такі поля: Вибрати аналіз (Выбрать анализ), ID партії реактиву (ID партии реактива), СН картриджу (СН картриджа) та Термін придатності (Срок годности).

**Примітка** Якщо штрих-код картриджа тесту не сканується, повторіть аналіз з новим картриджем. Якщо після сканування штрих-коду картриджа в програмному забезпеченні файл з описом тесту недоступний, з'явиться екран із зазначенням, що файл з описом тесту не завантажений в систему. Якщо такий екран з'явиться, зверніться в службу технічної підтримки корпорації Cepheid.

> Після сканування картриджа на екрані з'явиться робоча область **Замовити тест - Інформація про тест (Заказать тест - Информация о тесте)**.

- **9.** Переконайтесь, що інформація правильна, і натисніть **Надіслати (Отправить)**. У діалоговому вікні, яке з'являється, за потреби, введіть свій пароль.
- **10.** Помістіть картридж на стрічку конвеєра. Завантаження картриджа відбудеться автоматично, буде виконано тест, а потім використаний картридж буде переміщено в контейнер для відходів.

#### **13.3.2 Перегляд і друк результатів**

У цьому розділі перелічено основні дії з перегляду та друку результатів. Докладні інструкції щодо перегляду та друку результатів наведено в *GeneXpert Infinity System Operator Manual*.

- **1.** У робочій області **Головна сторінка програмного забезпечення Xpertise (Главная страница программного обеспечения Xpertise)**, натисніть піктограму **РЕЗУЛЬТАТИ (РЕЗУЛЬТАТЫ)**. На екрані з'явиться меню Результати.
- **2.** У меню Результати виберіть кнопку **ПЕРЕГЛЯНУТИ РЕЗУЛЬТАТИ (ПРОСМОТРЕТЬ РЕЗУЛЬТАТЫ)** На екрані з'явиться робоча область **Переглянути результати (Просмотреть результаты)**, відображаючи результати тесту.
- **3.** Натисніть кнопку **ЗВІТ (ОТЧЕТ)**, щоб переглянути звіт і/або отримати його у форматі PDF.

# **14 Контроль якості**

Кожен тест містить контроль достатності об'єму проби (Sample Volume Adequacy, SVA), внутрішній кількісний стандарт високої та низької концентрації (IQS-H і IQS-L), параметри конкретної партії (Lot Specific Parameters, LSP) і контроль якості зондів (Probe Check Control, PCC).

- **Контроль достатності об'єму проби (SVA)**: дає змогу впевнитися в правильності додавання проби до картриджа. SVA дає змогу підтвердити, що в камеру для проби внесено належний об'єм проби. SVA вважається пройденим, якщо його результат відповідає критеріям прийнятності. Якщо SVA не пройдено, відображатиметься ####### 2096 (###### 2096), якщо відсутній зразок, або ####### 2097 (###### 2097), якщо обсяг зразка недостатній. Система заблокує обробку тесту.
- **Внутрішній кількісний стандарт високої та низької концентрації (IQS-H і IQS-L)**: IQS-H та IQS-L це два засоби контролю високої та низької концентрації від Armored RNA®, що не пов'язані з ВІЛ, однак входять до складу кожного картриджа і проходять весь процес тестування. Вони призначені для кількісного визначення з використанням специфічних для партії параметрів під час розрахунку концентрації РНК ВІЛ-1 у зразку. Окрім цього, IQS-H і IQS-L визначають пов'язане зі зразком пригнічення тесту ПЛР у реальному часі, діючи в такий спосіб як засоби контролю обробки зразка. Контроль IQS-H та IQS-L вважається пройденим, якщо пороги циклу (Cts) перебувають у межах дійсного діапазону.
- **Параметри конкретної партії (LSP) для кількісного визначення** кожна партія набору має вбудований параметр LSP, який генерується в результаті калібрувальної панелі ВІЛ-1, що простежується відповідно до 4 го Міжнародного стандарту ВООЗ для ВІЛ-1 (код NIBSC: 16/194), а також IQS-H та IQS-L. Параметр LSP є унікальними для кожної партії набору і використовуються для забезпечення правильної кількісної оцінки.
- **Контроль якості зондів (PCC)**: перед початком ПЛР система GeneXpert вимірює флуоресцентний сигнал проб для перевірки регідратації гранул, заповнення реакційної пробірки, цілісності зразка та стабільності барвника. Контроль якості зондів вважається пройденим, якщо флуоресцентні сигнали відповідають валідованим критеріям прийнятності.

# **15 Інтерпретація результатів**

Інтерпретація результатів здійснюється приладом системи GeneXpert автоматично на підставі вимірів флуоресцентних сигналів і вбудованих алгоритмів розрахунку. Вони відображаються у **Переглянути результати (Просмотреть результаты)** [\(Рисунок](#page-13-0) 3 – [Рисунок](#page-17-0) 11). Можливі результати наведені в [Таблиця](#page-12-0) 1.

<span id="page-12-0"></span>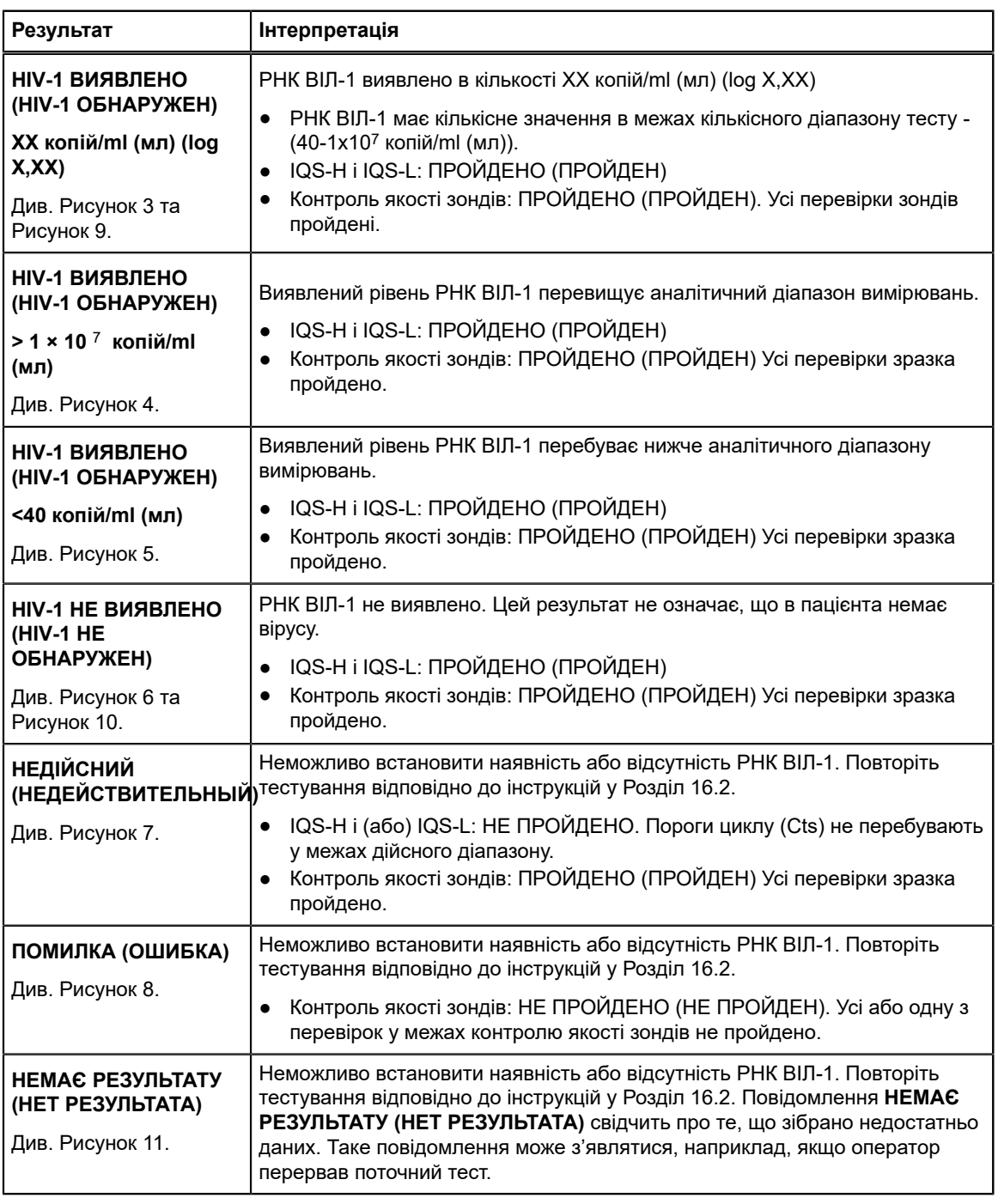

#### **Таблиця 1. Результати тесту та їх інтерпретація**

**Примітка** *Operator Manual*. У програмному забезпеченні значення результатів можна конвертувати з копій/ml (мл) у IU/ml (МО/мл). Інструкції щодо зміни цього параметра див. у відповідних розділах *GeneXpert Dx System Operator Manual*, або *GeneXpert Infinity System*

Коефіцієнт перерахунку для тесту Xpert HIV-1 VL XC: 1 копія = 2,06 міжнародних одиниць (IU (МО)).

**Примітка** <sup>Знімки</sup> екрана з результатами тесту наведено лише для прикладу. Дійсний номер версії може відрізнятися від<br>**Примітка** <sub>наведеного на знімках екрана в цій інструкції.</sub>

<span id="page-13-0"></span>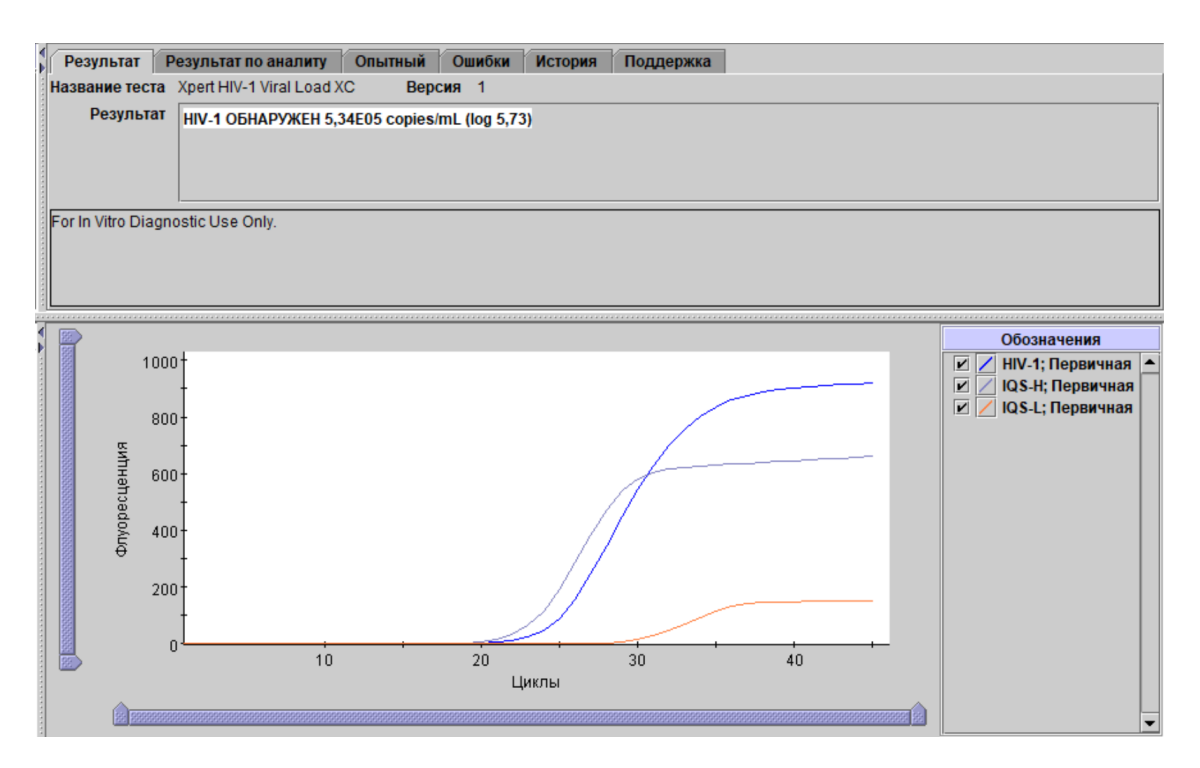

**Рисунок 3. Результат: ВІЛ-1 виявлено і визначено його кількісний рівень (GeneXpert Dx System та GeneXpert Infinity System)**

<span id="page-13-1"></span>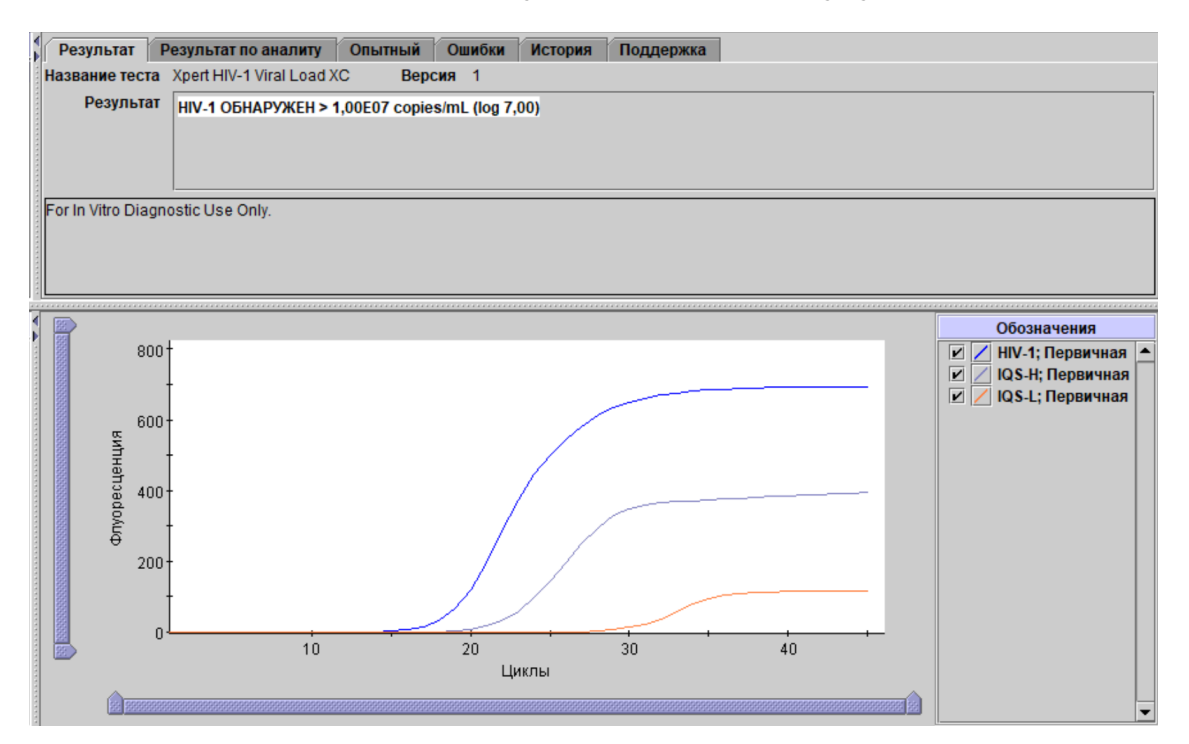

**Рисунок 4. Результат: ВІЛ-1 виявлено, але його титр перевищує діапазон кількісних вимірювань тесту (GeneXpert Dx System та GeneXpert Infinity System)**

<span id="page-14-0"></span>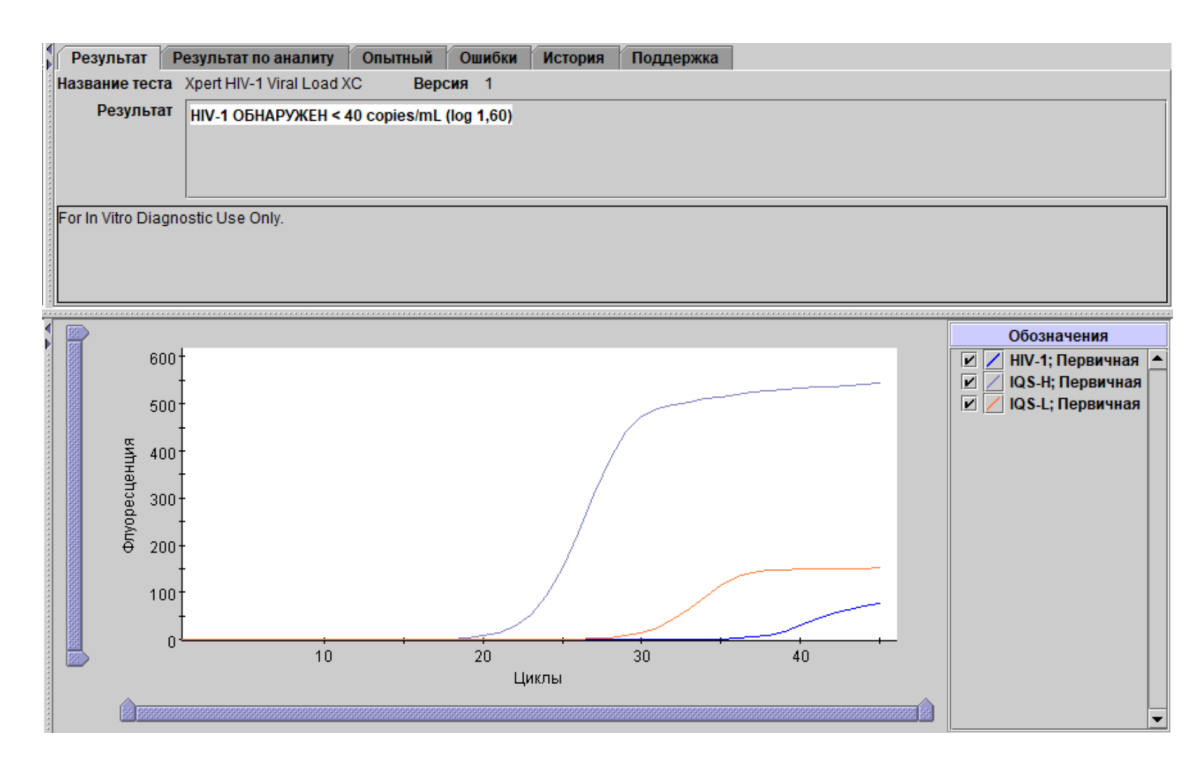

**Рисунок 5. Результат: ВІЛ-1 виявлено, але його титр перебуває нижче діапазону кількісних вимірювань тесту (GeneXpert Dx System та GeneXpert Infinity System)**

<span id="page-14-1"></span>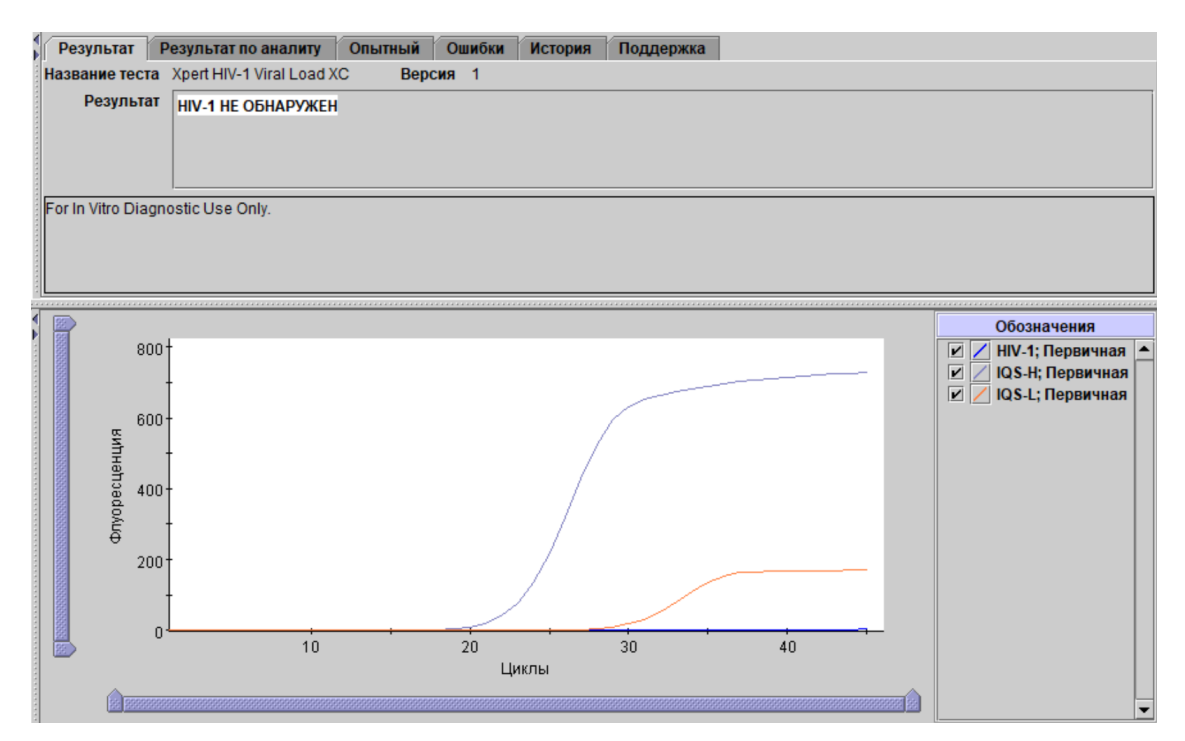

**Рисунок 6. Результат: ВІЛ-1 не виявлено (GeneXpert Dx System та GeneXpert Infinity System)**

<span id="page-15-0"></span>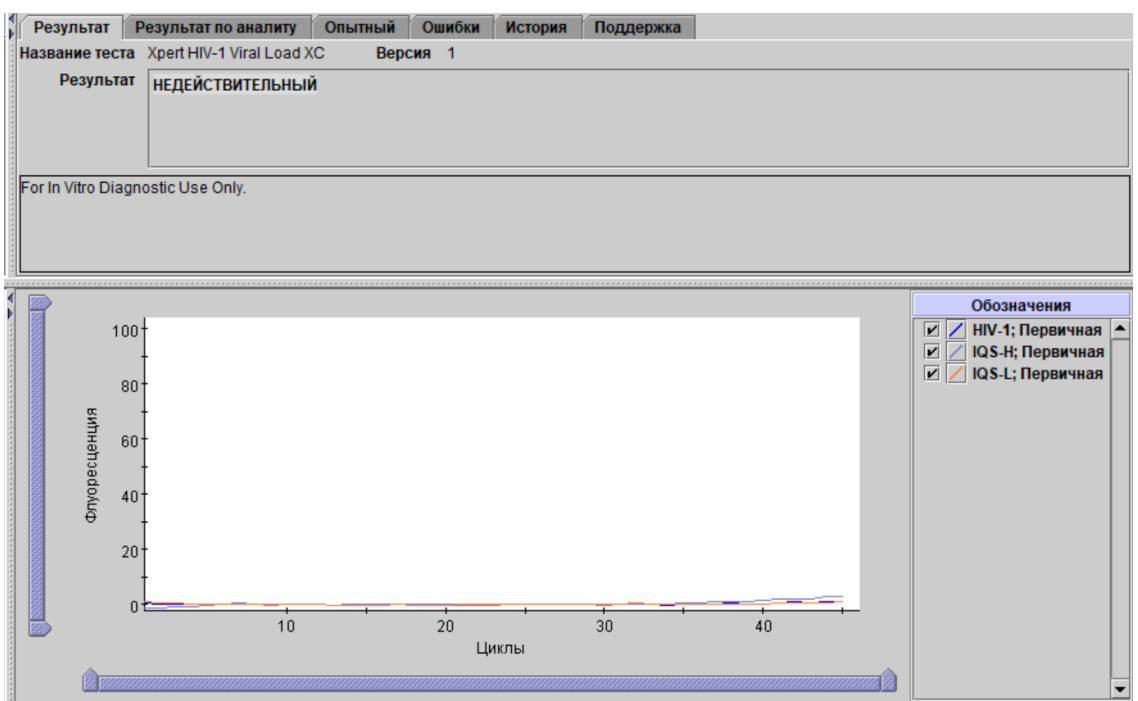

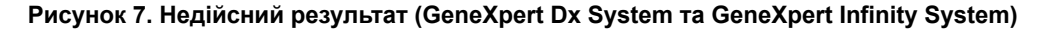

<span id="page-15-1"></span>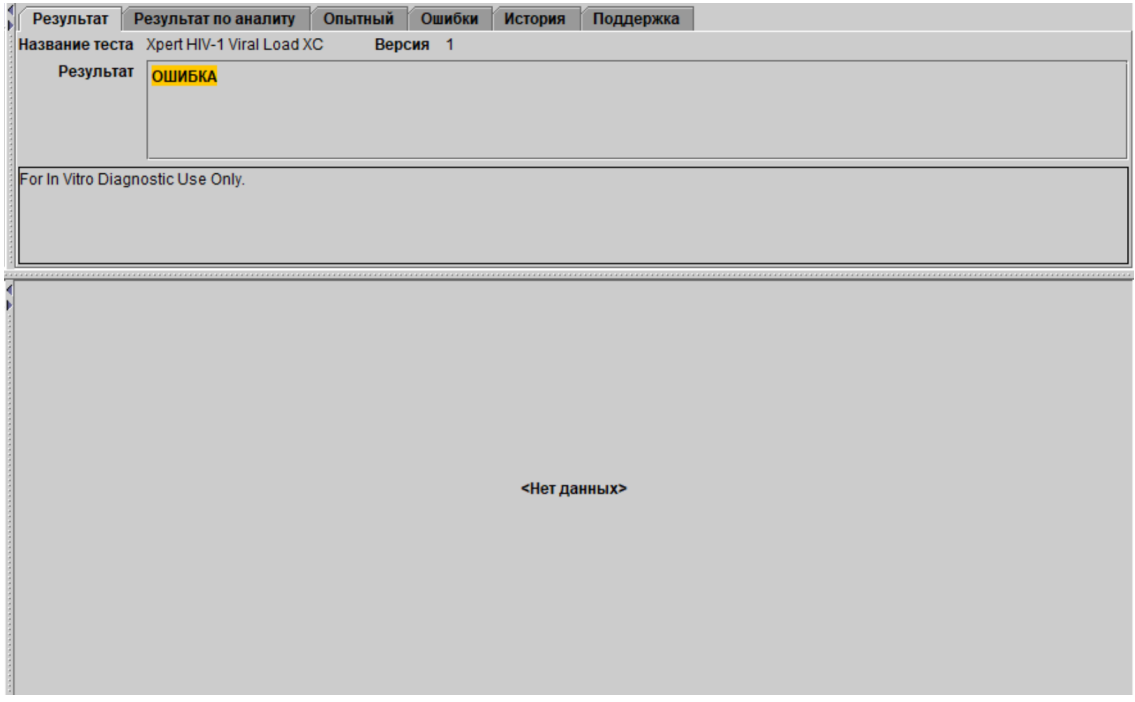

**Рисунок 8. Результат: Помилка (GeneXpert Dx System та GeneXpert Infinity System)**

<span id="page-16-0"></span>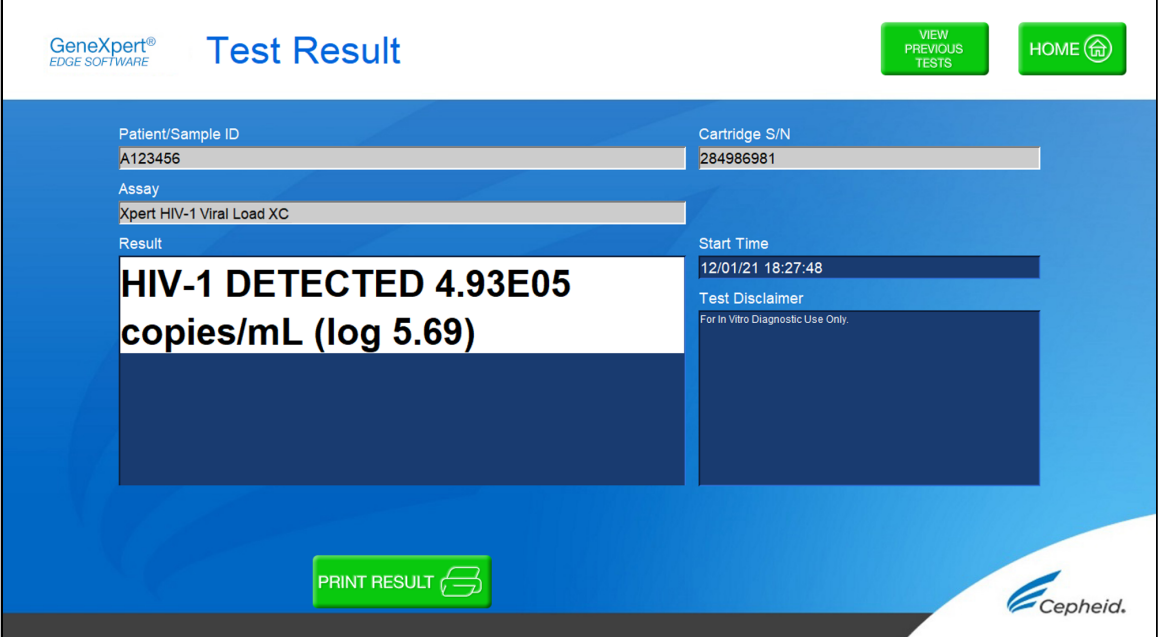

**Рисунок 9. Результат: ВІЛ-1 виявлено (ВИЧ-1 обнаружен) (GeneXpert Edge System)**

<span id="page-16-1"></span>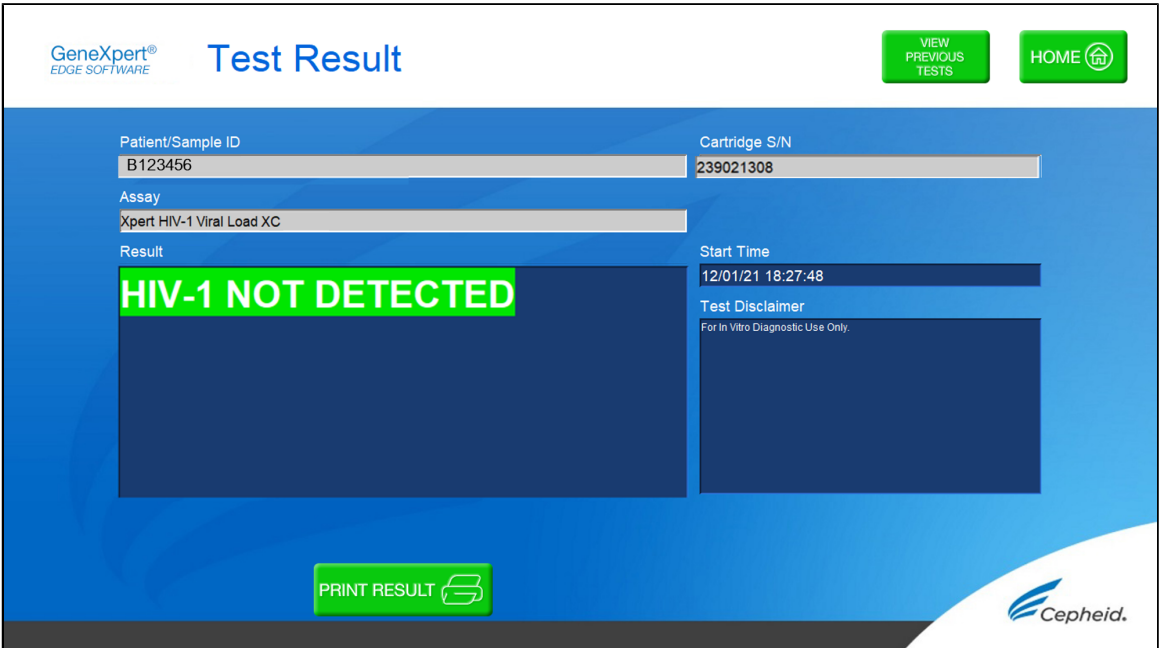

**Рисунок 10. Результат: ВІЛ-1 не виявлено (ВИЧ-1 не обнаружен) (GeneXpert Edge System)**

<span id="page-17-0"></span>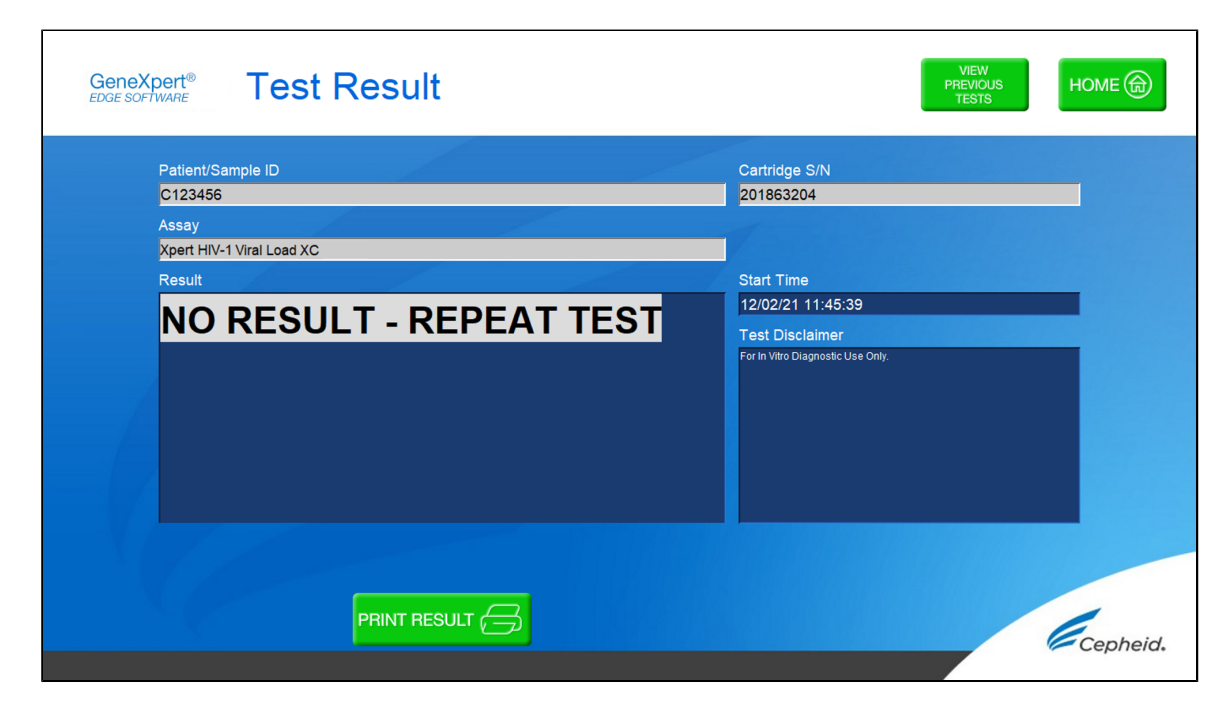

**Рисунок 11. Немає результату - Повторити тест (нет результата - повторить тест) (GeneXpert Edge System)**

### **16 Повторне тестування**

### **16.1 Причини повторного виконання тесту**

У разі отримання одного з таких результатів аналізу повторіть тестування відповідно до інструкцій у [Розділ](#page-17-1) 16.2.

- Результат **НЕДІЙСНИЙ (НЕДЕЙСТВИТЕЛЬНЫЙ)** пов'язано з однією або кількома з таких причин:
	- Значення порогів циклу IQS-H і (або) IQS-L не перебувають у дійсному діапазоні.
	- Зразок не оброблено належним чином, або ПЛР інгібовано.
- Результат **ПОМИЛКА (ОШИБКА)** вказує, що тест було перервано. Можливі причини: внесено недостатній об'єм проби, неправильно заповнено реакційну пробірку, виявлено проблему цілісності зонда або перевищено максимальну межу тиску.
- Повідомлення **НЕМАЄ РЕЗУЛЬТАТУ (НЕТ РЕЗУЛЬТАТА)** свідчить про те, що зібрано недостатньо даних. Таке повідомлення може з'являтися, наприклад, якщо лаборант перервав поточний процес тестування або стався перебій постачання електроенергії.

### <span id="page-17-1"></span>**16.2 Процедура повторного тестування**

Щоб виконати повторне тестування зразка в разі отримання результату **НЕДІЙСНИЙ (НЕДЕЙСТВИТЕЛЬНЫЙ)**, **ПОМИЛКА (ОШИБКА)** або **НЕМАЄ РЕЗУЛЬТАТУ (НЕТ РЕЗУЛЬТАТА)**, використовуйте новий картридж (не допускайте повторного використання картриджа).

- **1.** Вийміть новий картридж із набору.
- **2.** Перейдіть до розділу 12 [«Процедура»,](#page-6-2) у т. ч. до розділу 12.2 [«Підготовка](#page-6-1) картриджа» та розділу 12.3 «Запуск тесту».

# **17 Обмеження**

- Щоб уникнути контамінації зразків або реактивів, рекомендується дотримуватися принципів належної лабораторної практики та міняти рукавички перед початком роботи з наступним зразком.
- Рідкісні мутації, делеції чи вставки в цільових регіонах тесту Xpert HIV-1 VL XC можуть впливати на зв'язування праймера та (або) проби, внаслідок чого результат кількісного визначення є меншим, ніж дійсний, або вірус не вдається виявити.
- У пацієнтів, які отримували терапію CAR-T, можуть бути позитивні результати тесту Xpert (HIV-1 Qual XC, HIV-1 VL тощо) внаслідок присутності мішені LTR у певних продуктах Т-клітин з химерним антигенним рецептором (CAR-Т). Необхідно провести додаткове підтверджуюче тестування для визначення ВІЛ-статусу пацієнта у людей, які отримували лікування CAR-T.
- Тест Xpert HIV-1 VL XC було валідовано лише для використання з плазмою K2 ЕДТА та плазмою з ЕДТА в пробірках для підготовки плазми. Тестування інших типів зразків може привести до отримання неточних результатів.
- Негативний результат тесту не виключає ймовірності наявності інфекції ВІЛ-1 у пацієнта. Результати тесту Xpert HIV-1 VL XC потрібно інтерпретувати разом з іншими клінічними та лабораторними маркерами.
- Перш ніж переходити від використання одного методу до іншого, компанія Cepheid рекомендує користувачам виконати у своїй лабораторії дослідження з кореляції методів для оцінки різниці між технологіями.
- Надійні результати залежать від правильного збору зразків, транспортування, зберігання та обробки.
- Кількісна оцінка РНК ВІЛ-1 залежить від кількості віріонів, присутніх у зразку; на оцінку можуть впливати методи збору зразків, фактори пацієнта (наприклад, вік, наявність симптомів) та (або) стадія зараження.
- Зразок, під час тестування якого двічі виникає результат **НЕДІЙСНИЙ (НЕДЕЙСТВИТЕЛЬНЫЙ)**, імовірно, містить інгібітор. Повторне тестування не рекомендується.

# **18 Функціональні характеристики**

### **18.1 Аналітична чутливість (межа виявлення (LOD) та інклюзивність)**

Поріг кількісного визначення (LoD) тесту Xpert HIV-1 VL XC було встановлено для групи M, підтипу B шляхом тестування послідовних розведень, приготованих у ВІЛ-1-негативній плазмі K2 ЕДТА з використанням 4- го Міжнародного стандарту ВООЗ для ВІЛ-1 (код NIBSC: 16/194). Загалом шість різних рівнів концентрації зразків, підготованих відповідно до Міжнародного стандарту ВООЗ, та один негативний зразок були протестовані з трьома наборами з різних партій. Кожен рівень концентрації тестували протягом трьох днів з 24 повторами на кожну партію набору; загалом було протестовано 72 повтори на кожен рівень концентрації.

Результати наведено в [Таблиця](#page-19-0) 2. Дослідження продемонструвало, що тест Xpert HIV-1 VL XC визначав РНК ВІЛ-1 на підставі Міжнародного стандарту ВООЗ у концентраціях 13,6 копій/ml (мл) у плазмі K2 ЕДТА з часткою позитивних результатів 95 %, як визначено за допомогою пробіт-регресії.

<span id="page-19-0"></span>

| Група/підтип         | Номінальна<br>концентрація<br>ВІЛ-1 (копій/<br>ml (мл)) | Кількість<br>дійсних<br>повторів | Кількість<br><b>ПОЗИТИВНИХ</b><br>повторів | Частка<br><b>ПОЗИТИВНИХ</b><br>результатів<br>$(\% )$ | <b>Nopir</b><br>кількісного<br>визначення<br>395 %<br>можливістю,<br>розрахованою<br>за допомогою<br>пробіт-<br>аналізу (95<br>% довірчий<br>інтервал) |
|----------------------|---------------------------------------------------------|----------------------------------|--------------------------------------------|-------------------------------------------------------|----------------------------------------------------------------------------------------------------|
| Група М/<br>підтип В | $\Omega$                                                | 72                               | $\Omega$                                   | $\Omega$                                              | 13,6 копій/ml<br>(мл) (11,7-15,6)                                                                                                    |
|                      | 1                                                       | 72                               | 13                                         | 18                                                    |                                                                                                    |
|                      | 2,5                                                     | 72                               | 31                                         | 43                                                    |                                                                                                    |
|                      | 5                                                       | 72                               | 45                                         | 63                                                    |                                                                                                    |
|                      | 10                                                      | 72                               | 60                                         | 83                                                    |                                                                                                    |
|                      | 20                                                      | 72                               | 70                                         | 97                                                    |                                                                                                    |
|                      | 40                                                      | 72                               | 72                                         | 100                                                   |                                                                                                    |

**Таблиця 2. Поріг кількісного визначення для тесту Xpert HIV-1 VL XC з використанням 4- го Міжнародного стандарту ВООЗ для ВІЛ-1**

Поріг кількісного визначення для ВІЛ-1 групи М, підтипів A, C, D, F, G, H, J, K, CRF-A/B, CRF-A/E, CRF-A/G, CRF-B/C, CRF-06, групи N, групи O та групи P встановлювали шляхом тестування послідовних розведень клітинних культур або клінічних зразків, що представляють кожну групу та підтип ВІЛ-1 у ВІЛ-1-негативній плазмі К2 ЕДТА. Сумарно шість рівнів концентрації кожної групи та підтипу ВІЛ-1 тестували за допомогою одного набору з однієї партії протягом трьох днів, тобто загалом 24 повтори для кожного рівня концентрації.

Номінальну концентрацію в клітинній культурі й клінічних зразках визначали за допомогою тестів на вірусне навантаження ВІЛ-1 з маркуванням CE.

Концентрацію РНК ВІЛ-1, яку можна виявити з часткою позитивних результатів 95 %, визначали за допомогою пробіт-регресії. Усі результати для ВІЛ-1 групи M, підтипів A, C, D, F, G, H, J, K, CRF-A/B, CRF-A/E, CRF-A/G, CRF-B/C, CRF-06, групи N, групи O та групи P представлені в [Таблиця](#page-19-1) 3.

<span id="page-19-1"></span>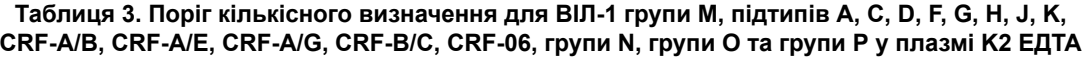

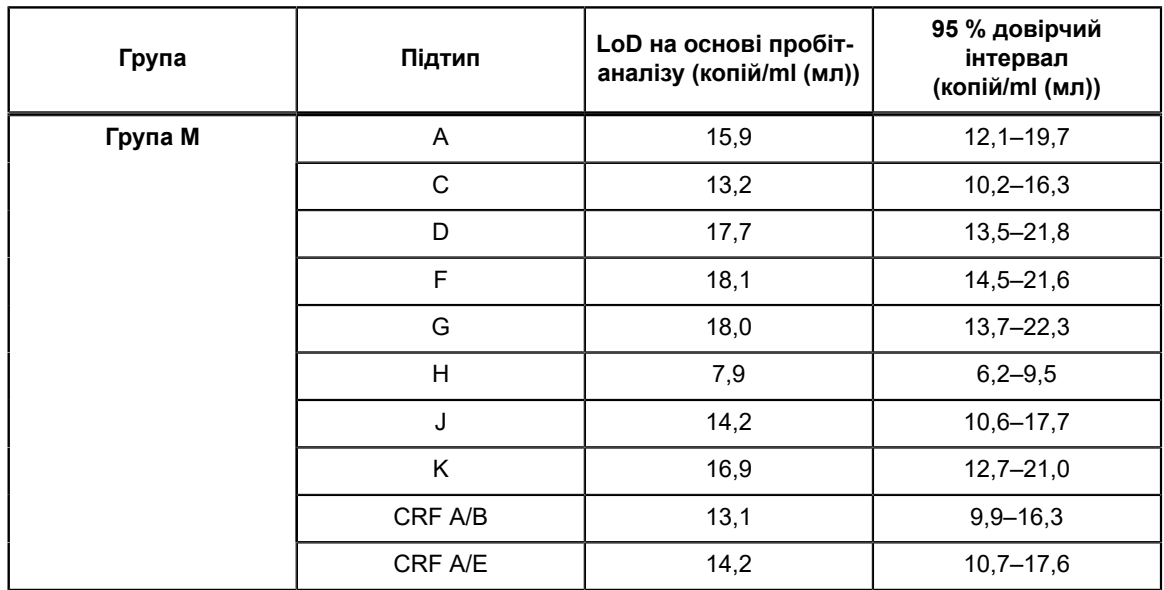

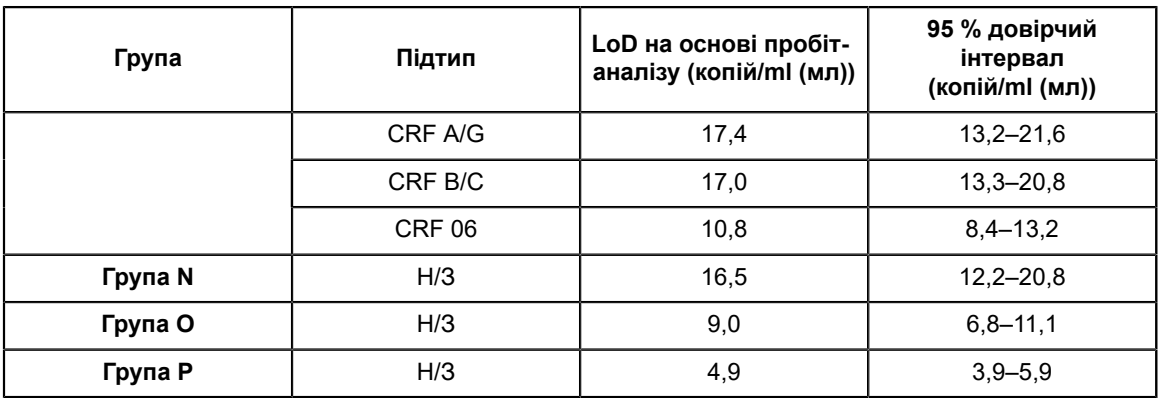

### **18.2 Межа кількісного визначення (LoQ)**

Нижня межа кількісного визначення (Lower Limit of Quantitation, LLoQ) визначається як найнижча концентрація РНК ВІЛ-1, яка піддається кількісному визначенню з прийнятним рівнем прецизійності та достовірності; LLoQ встановлюється з використанням загальної аналітичної похибки (Total Analytical Error, TAE) і підходу, базованого на різниці між двома вимірюваннями. Загальна аналітична похибка для Xpert HIV-1 VL XC була розрахована з використанням оцінок, визначених шляхом аналізу даних дослідження порогу кількісного визначення (Міжнародний стандарт ВООЗ) та даних тестування, проведеного на трьох клінічних зразках ВІЛ-1 підтипу В у плазмі К2 ЕДТА (значення, присвоєне тестові на вірусне навантаження ВІЛ-1 із маркуванням СЕ) при концентрації 40 копій/ml (мл) РНК ВІЛ-1 з використанням двох партій наборів з 16 повторами на кожну партію набору.

Загальну аналітичну похибку (TAE) розраховували за допомогою моделі Вестгарда відповідно до стандарту CLSI з критерієм [(Абсолютна систематична помилка) + 2 CB)  $\leq$  1  $\log_{10}$  копій/ml (мл)]. $^9$  Різницю між двома підходами вимірювань оцінювали за критерієм  $[(2 \times \text{KB}, \text{Kop}]}(2) \times \text{CB}) \leq 1 \log_{10} \text{Kom}(\text{M})$ .

<span id="page-20-0"></span>Аналізи LLoQ для кожного зразка наведені в [Таблиця](#page-20-0) 4. Результати показують, що тест Xpert HIV-1 VL XC дає змогу визначати концентрації 40 копій/ml (мл) РНК ВІЛ-1 з прийнятними рівнями достовірності та прецизійності.

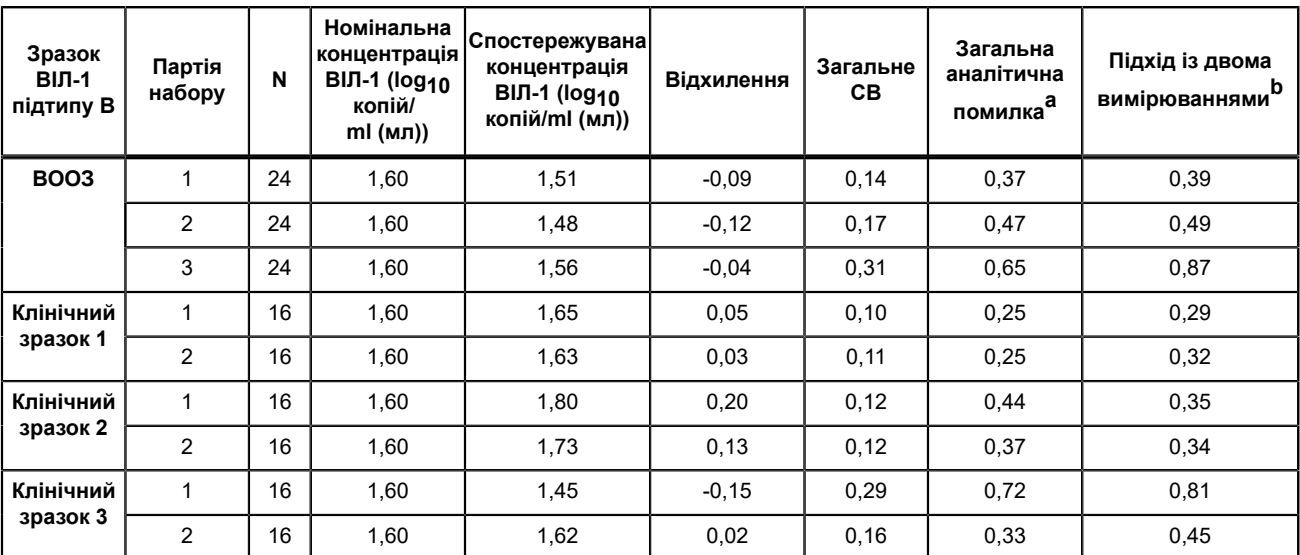

#### **Таблиця 4. Визначення LLoQ для тесту Xpert HIV-1 VL XC**

<span id="page-20-1"></span><sup>а</sup> Загальна аналітична похибка TAE розраховується відповідно до моделі Вестгарда, де [TAE = │систематична помилка│+  $(2×CB) ≤ 1 log<sub>10</sub>$  копій/ml (мл)] забезпечує 95 % вірогідність, що результати вимірювання будуть меншими, ніж 1 log<sub>10</sub> копій/ ml (мл) від справжнього значення.

<span id="page-20-2"></span>гш (мл) від справжнюто значення.<br><sup>В</sup> Підхід із двома вимірюваннями [2 × (кв. корінь (2) × CB) ≤ 1 log<sub>10</sub> копій/ml (мл)] свідчить про те, що різницю менше 1 log<sub>10</sub> копій/ml (мл) можна пояснити випадковою помилкою вимірювання.

### **18.3 Прецизійність та відтворюваність**

Прецизійність і відтворюваність тесту Xpert HIV-1 VL XC було встановлено у сліпому трицентровому дослідженні з використанням семикомпонентної панелі еталонного матеріалу ВІЛ-1, доданого до ВІЛ-1-негативної плазми з ЕДТА з концентраціями РНК, що охоплюють кількісний діапазон тесту Xpert HIV-1 VL XC. Два оператори в кожному з трьох дослідницьких центрів двічі на день протягом шести днів досліджували одну панель зі 7 зразками. У двох центрах застосовували прилад GeneXpert Dx, а в одному – прилад Infinity-80. У дослідженні було задіяно три партії наборів тесту Xpert HIV-1 VL XC. Дослідження прецизійності й відтворюваності оцінювалось відповідно до вказівок CLSI.<sup>10</sup>

Відтворюваність тесту Xpert HIV-1 VL XC оцінювали методом ієрархічного дисперсійного аналізу, де використовувалися такі умови: центр/прилад, партія, оператор, день, серія, у межах серії. Розраховували стандартне відхилення та відсоток варіабельності концентрації ВІЛ-1, представленої у вигляді log10, під впливом кожної умови (див. [Таблиця](#page-21-0) 5).

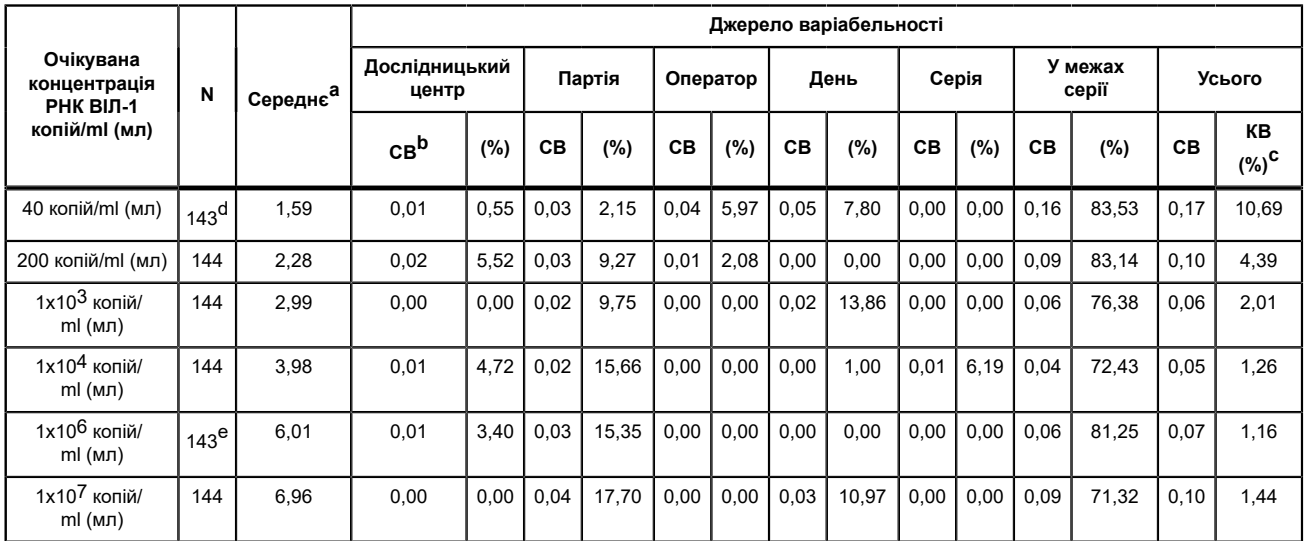

<span id="page-21-0"></span>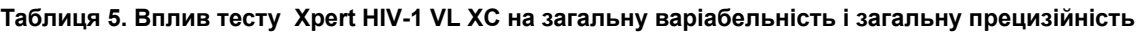

<span id="page-21-1"></span>а Середнє значення РНК ВІЛ-1 копій/ml (мл)  $log_{10}$ <br><sup>b</sup> CBCB у log<sub>10</sub>

<span id="page-21-2"></span>

<span id="page-21-3"></span> $\frac{c}{c}$  KB = (заг. знач. СВ/середнє)\*100

<span id="page-21-4"></span><sup>d</sup> 1 зразок з результатом «ВІЛ-1 не виявлено» (ВИЧ-1 не обнаружен) було виключено

<span id="page-21-5"></span>e 1 зразок з результатом «Помилка» (Ошибка) було виключено

### **18.4 Лінійний діапазон**

Лінійний діапазон тесту Xpert HIV-1 VL XC визначали шляхом аналізу дев'ятикомпонентної панелі з концентраціями від 15 копій/ml (мл) до 1,2 x 10 <sup>7</sup> копій/ml (мл). Панелі готували шляхом паралельного розведення еталонного зразка ВІЛ-1 (підтипу B) у плазмі K2 ЕДТА, негативній на ВІЛ-1. Еталонний зразок калібрували за 4 им Міжнародним стандартним зразком ВООЗ для ВІЛ-1 (код NIBSC: 16/194). Панель тестували з використанням двох партій тесту Xpert HIV-1 VL XC, в результаті чого було отримано 24 або 48 повторів для кожного компонента панелі.

Аналіз лінійності виконували відповідно до керівних вказівок Інституту клінічних та лабораторних стандартів (CLSI).<sup>11</sup> Результати представлені в [Рисунок](#page-22-0) 12. Тест Xpert HIV-1 VL XC є лінійним у діапазоні від 20 копій/ml (мл) до 1x10<sup>7</sup> копій/ml (мл) з R2>99.

<span id="page-22-0"></span>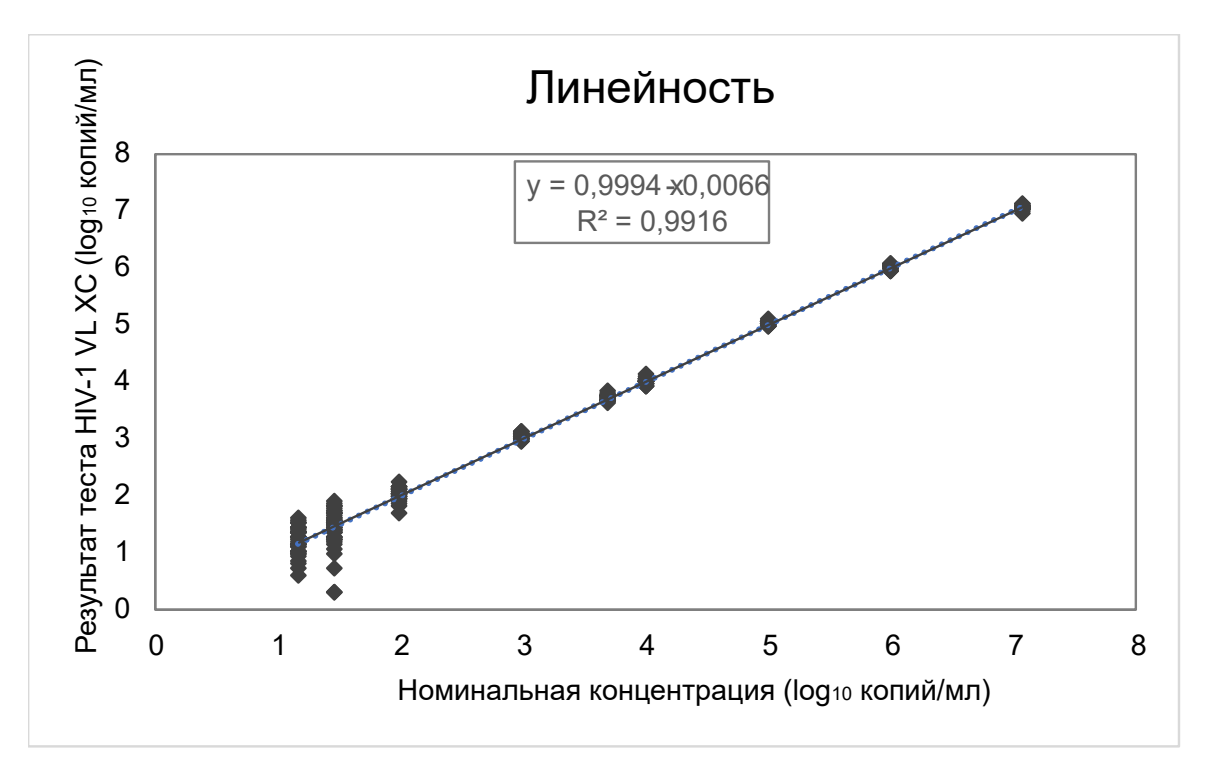

**Рисунок 12. Лінійність для тесту Xpert HIV-1 VL XC**

### **18.5 Аналітична реакційна здатність (інклюзивність)**

Аналітична реакційна здатність (інклюзивність) тесту Xpert HIV-1 VL XC була продемонстрована в процесі тестування ВІЛ-1 групи M, підтипів A, B, C, D, F, G, H, J, K, CRF-A/B, CRF-A/E, CRF-A/G, CRF-B/C, CRF-06; групи N, групи O та групи P з різними рівнями концентрації в межах кількісного діапазону тесту 40-1x10<sup>7</sup> копій/ ml (мл) залежно від підтипу/групи. Кожен рівень концентрації було протестовано у мінімум восьми повторах з використанням двох партій наборів тесту Xpert HIV-1 VL XC. Середня концентрація log<sub>10</sub>, отримана для кожного підтипу/групи та рівня концентрації, була визначена в межах  $\pm 0.5 \log_{10}$  від призначеної вхідної концентрації, і кожна лінійна регресія становила R2 >0,98 (див. [Таблиця](#page-22-1) 6, [Таблиця](#page-24-0) 7, і [Таблиця](#page-24-1) 8).

<span id="page-22-1"></span>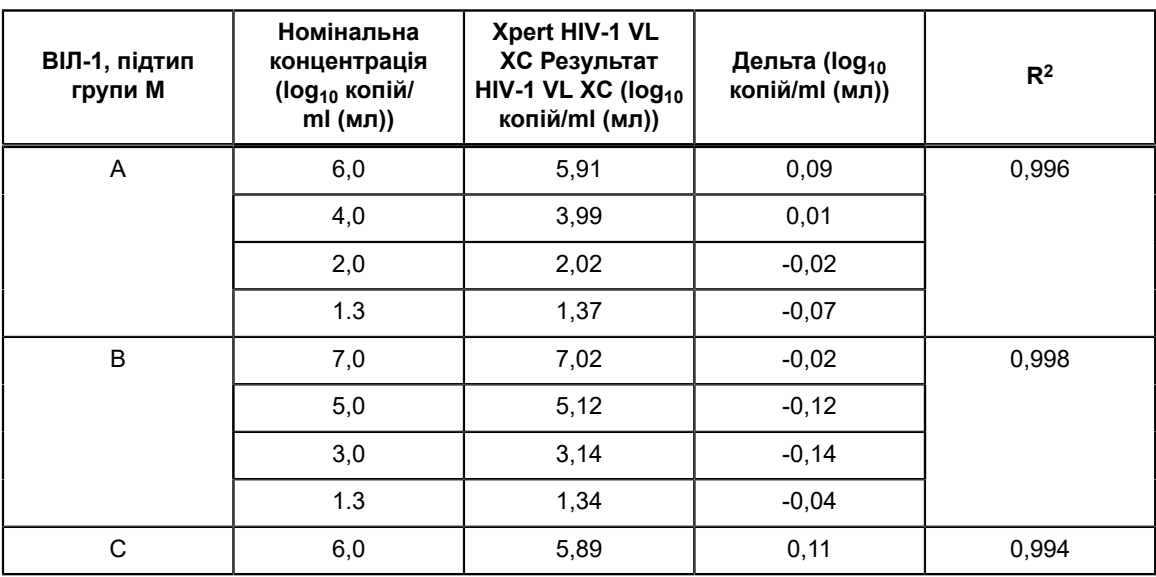

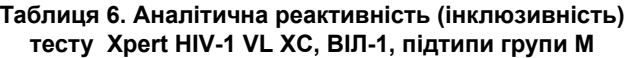

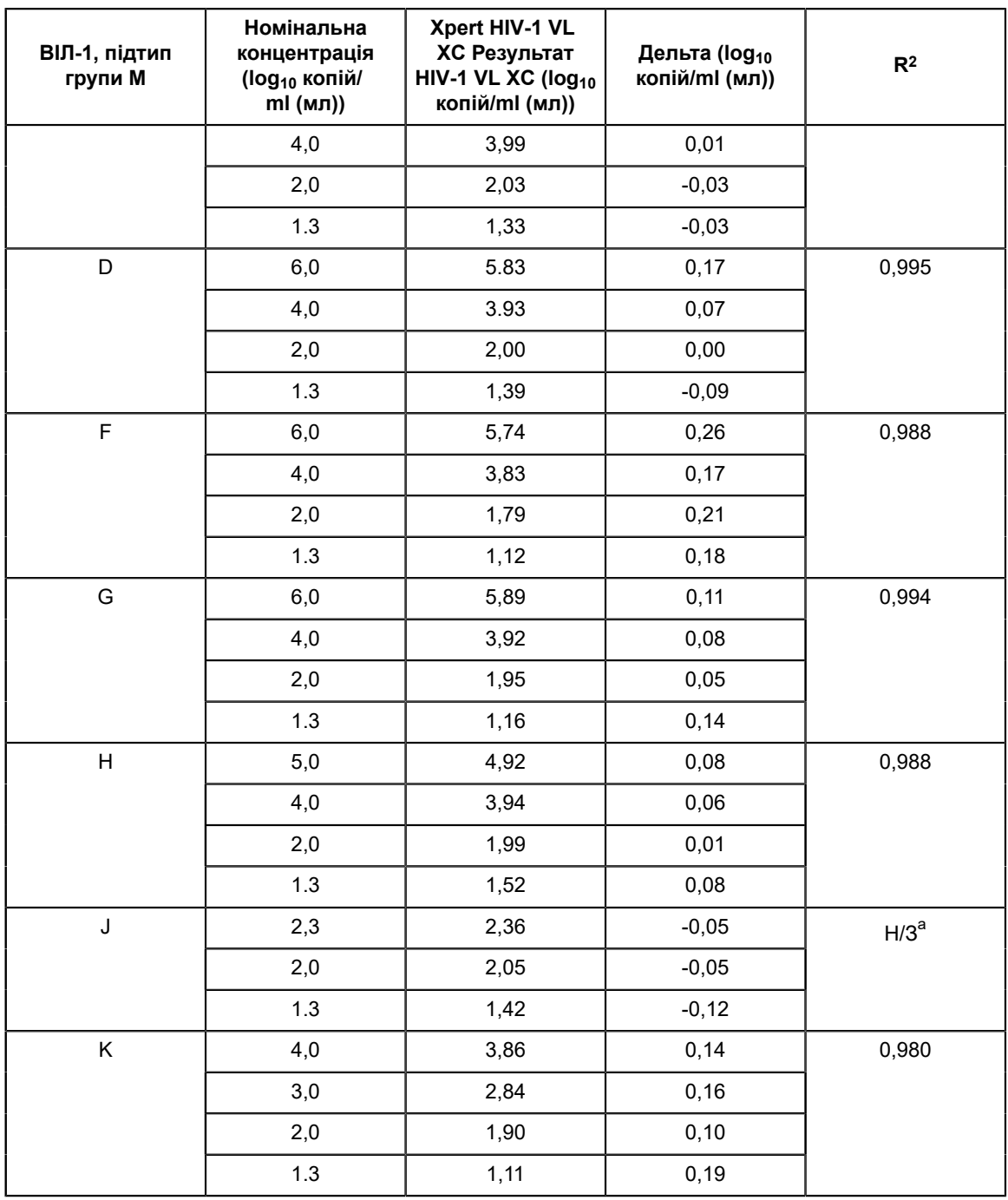

<span id="page-23-0"></span><sup>а</sup> Аналіз лінійної регресії не проводився для ВІЛ-1 групи М, підтипу J та CRF-A/B через відсутність зразків, що охоплюють великий діапазон концентрацій.

| <b>HIV-1 CRF</b> | Номінальна<br>концентрація<br>(log <sub>10</sub> копій/<br>ml (мл)) | Xpert HIV-1 VL<br><b>ХС Результат</b><br>HIV-1 VL XC (log <sub>10</sub><br>копій/ml (мл)) | Дельта (log <sub>10</sub><br>копій/ml (мл)) | R <sup>2</sup> |
|------------------|---------------------------------------------------------------------|-------------------------------------------------------------------------------------------|---------------------------------------------|----------------|
| CRF-A/B          | 2,3                                                                 | 2,39                                                                                      | $-0,09$                                     | $H/3^a$        |
|                  | 2,0                                                                 | 1.97                                                                                      | 0,03                                        |                |
|                  | 1.3                                                                 | 1,32                                                                                      | $-0,02$                                     |                |
| CRF-A/E          | 6,0                                                                 | 5,95                                                                                      | 0,05                                        | 0,992          |
|                  | 4,0                                                                 | 3,97                                                                                      | 0,03                                        |                |
|                  | 2,0                                                                 | 1,96                                                                                      | 0,04                                        |                |
|                  | 1.3                                                                 | 1,11                                                                                      | 0, 19                                       |                |
| CRF-A/G          | 6,0                                                                 | 5,87                                                                                      | 0,13                                        | 0,991          |
|                  | 4,0                                                                 | 3,90                                                                                      | 0, 10                                       |                |
|                  | 2,0                                                                 | 1,86                                                                                      | 0,14                                        |                |
|                  | 1.3                                                                 | 1,13                                                                                      | 0,17                                        |                |
| CRF-B/C          | 6,0                                                                 | 5,70                                                                                      | 0,30                                        | 0,995          |
|                  | 4,0                                                                 | 3,74                                                                                      | 0,26                                        |                |
|                  | 2,0                                                                 | 1,81                                                                                      | 0, 19                                       |                |
|                  | 1.3                                                                 | 1,11                                                                                      | 0, 19                                       |                |
| CRF-06           | 7,0                                                                 | 6,94                                                                                      | 0,06                                        | 0,997          |
|                  | 5,0                                                                 | 5,04                                                                                      | $-0,04$                                     |                |
|                  | 3,0                                                                 | 3,05                                                                                      | $-0,05$                                     |                |
|                  | 1.3                                                                 | 1,24                                                                                      | 0,06                                        |                |

<span id="page-24-0"></span>**Таблиця 7. Аналітична реактивність (інклюзивність) тесту Xpert HIV-1 VL XC, ВІЛ-1 CRF**

<span id="page-24-2"></span><span id="page-24-1"></span><sup>а</sup> Аналіз лінійної регресії не проводився для ВІЛ-1 групи М, підтипу J та CRF-A/B через відсутність зразків, що охоплюють великий діапазон концентрацій.

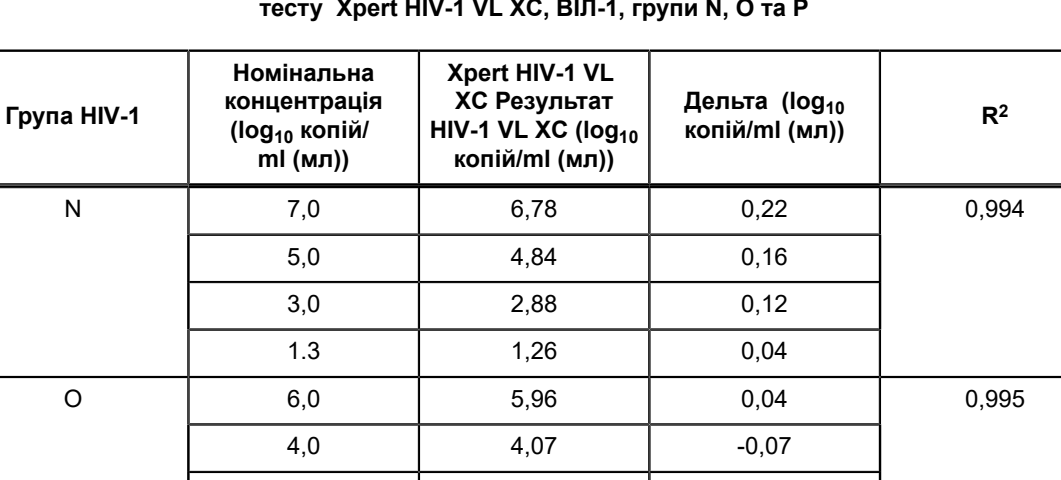

2,0 2,12 -0,12

1.3  $1,54$   $-0,24$ 

**Таблиця 8. Аналітична реактивність (інклюзивність) тесту Xpert HIV-1 VL XC, ВІЛ-1, групи N, O та P**

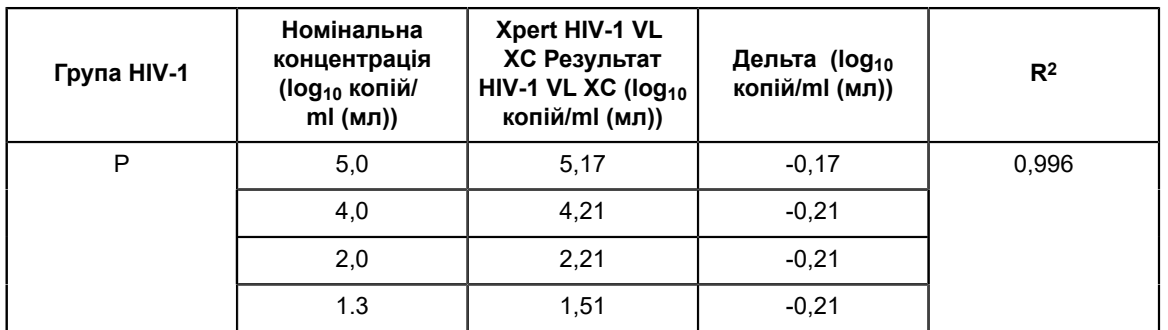

Окрім того, аналітичну реактивність (інклюзивність) тесту Xpert HIV-1 VL XC було продемонстровано тестуванням зразків ВІЛ-1, як показано в [Таблиця](#page-25-0) 9, що представляє ВІЛ-1 групи М, підтипи A, B, C, D, F, G, H, J, K, CRF-A/E, CRF-A/G, CRF-B/C, групи N та групи O. Кожен зразок розводили до 3xLLoQ (нижня межа кількісного визначення) у плазмі K2 ЕДТА і тестували з одним набором тесту Xpert HIV-1 VL XC. Всі зразки, протестовані при 3xLLoQ, були зареєстровані як такі, в яких виявлено ВІЛ-1 [\(Таблиця](#page-25-0) 9).

<span id="page-25-0"></span>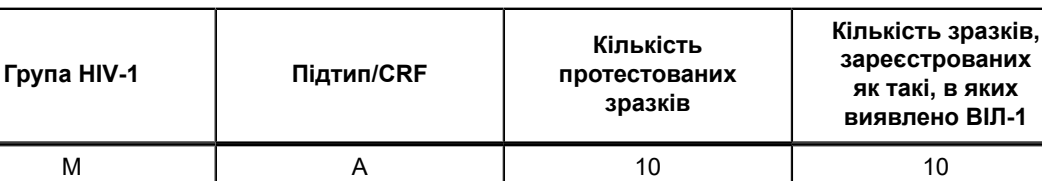

B | 10 | 10 C | 10 | 10 D 10 10 F | 10 | 10

#### **Таблиця 9. Зразки ВІЛ-1, протестовані при 3xLLoQ**

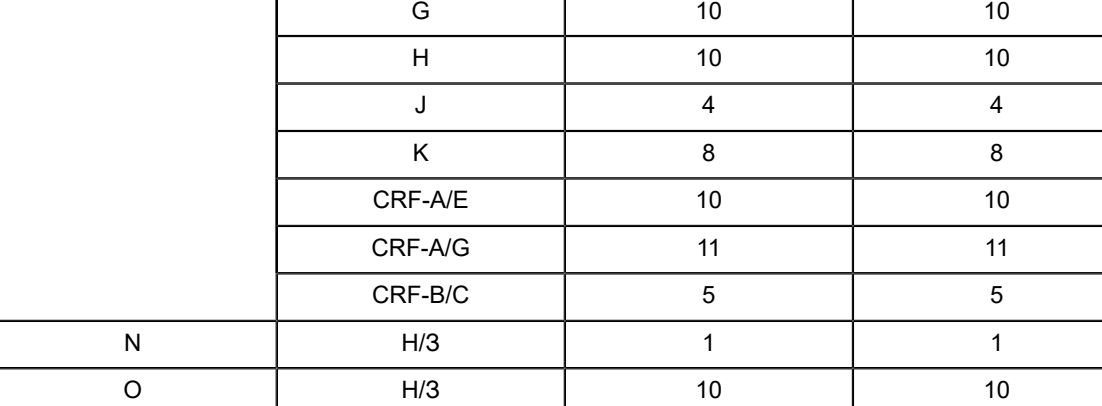

### **18.6 Аналітична специфічність (ексклюзивність)**

Аналітичну специфічність тесту Xpert HIV-1 VL XC оцінено шляхом внесення мікроорганізмів, здатних давати перехресні реакції або перешкоджати проведенню тесту, у концентрації 1 х 10<sup>6</sup> KУО/мл або ≥ 1 х 10<sup>5</sup> копій/ml (мл) чи TCID<sub>50</sub> для вірусів у ВІЛ-1-негативну плазму K2 ЕДТА або плазму K2 ЕДТА, яка містить еталонний матеріал ВІЛ-1 у концентрації приблизно 3xLLoQ. Еталонний зразок ВІЛ-1 калібрували за 4 -им міжнародним стандартним зразком ВООЗ для ВІЛ-1 (код NIBSC: 16/194). Досліджені організми вказано в [Таблиця](#page-26-0) 10. Жодний із досліджених організмів не продемонстрував здатність давати перехресні реакції або впливати на кількісні результати тесту Xpert HIV-1 VL XC.

<span id="page-26-0"></span>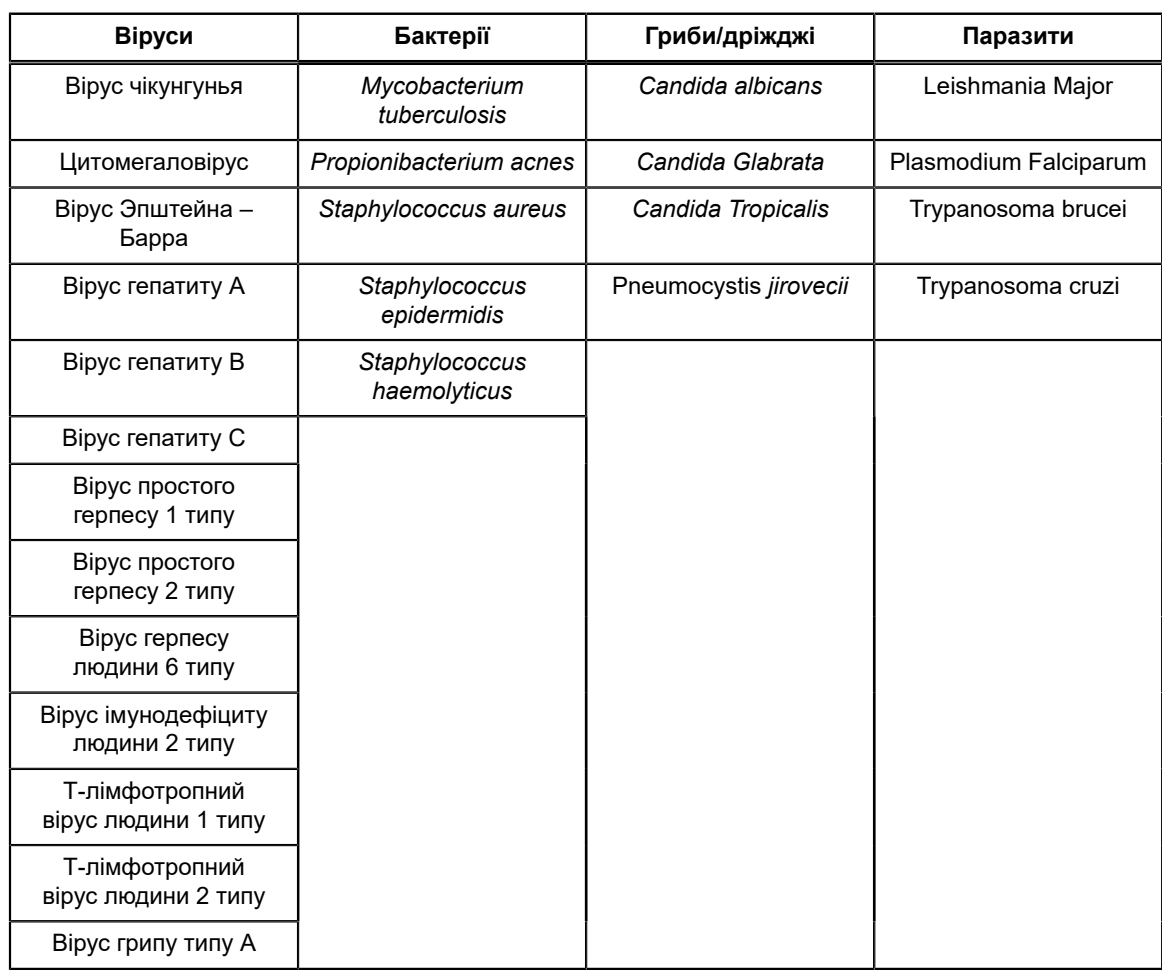

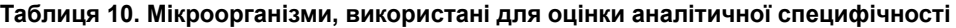

### **18.7 Речовини, які можуть перешкоджати проведенню аналізу**

Було проведено оцінку чутливості тесту Xpert HIV-1 VL XC до впливу підвищених рівнів ендогенних речовин, ліків, що призначаються ВІЛ-1-інфікованим пацієнтам або тим, у кого можуть бути супутні інфекції чи інші супутні захворювання; також було проведено оцінку маркерів аутоімунних захворювань. Інгібуючий вплив оцінювали за наявності та відсутності еталонних зразків ВІЛ-1 у концентрації приблизно 3xLLoQ. Еталонний зразок ВІЛ-1 калібрували за 4 -им міжнародним стандартним зразком ВООЗ для ВІЛ-1 (код NIBSC: 16/194).

При тестуванні за наявності та відсутності РНК ВІЛ-1 встановлено, що підвищений вміст зазначених у [Таблиця](#page-26-1) [11](#page-26-1) ендогенних речовин не впливає на кількісні результати тесту Xpert HIV-1 VL XC або на його специфічність. Кількісні показники усіх досліджених зразків у присутності РНК ВІЛ-1 та ендогенної речовини були в межах  $\pm 0.5$ log<sup>10</sup> копій/ml (мл) позитивного еталонного зразка ВІЛ-1. Усі зразки, протестовані за відсутності РНК ВІЛ-1, були зареєстровані як такі, в котрих ВІЛ-1 не виявлено; це вказує на відсутність впливу на специфічність тесту Xpert HIV-1 VL XC.

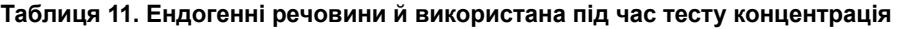

<span id="page-26-1"></span>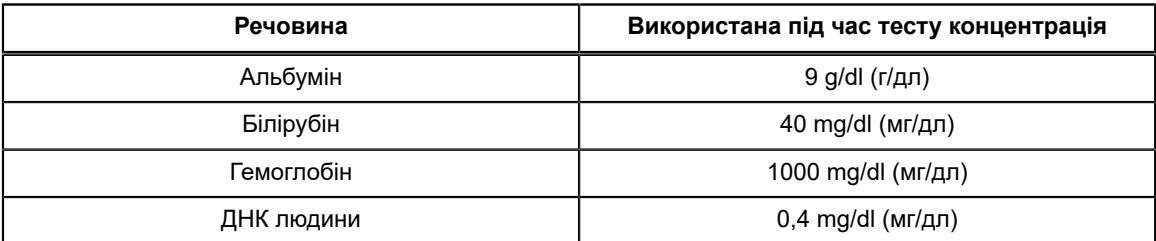

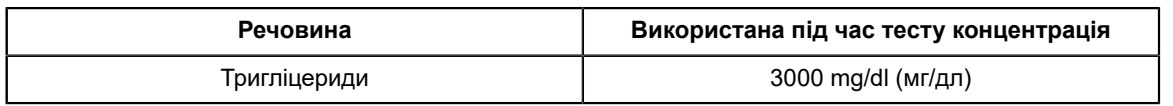

Установлено, що зазначені в [Таблиця](#page-27-0) 12 лікарські компоненти не впливають на кількісні результати тесту Xpert HIV-1 VL XC або на його специфічність у разі дослідження з потрійною піковою концентрацією в плазмі (C<sub>max</sub>) у присутності та за відсутності РНК ВІЛ-1.

#### **Таблиця 12. Пули лікарських препаратів, що застосовувалися під час тесту**

<span id="page-27-0"></span>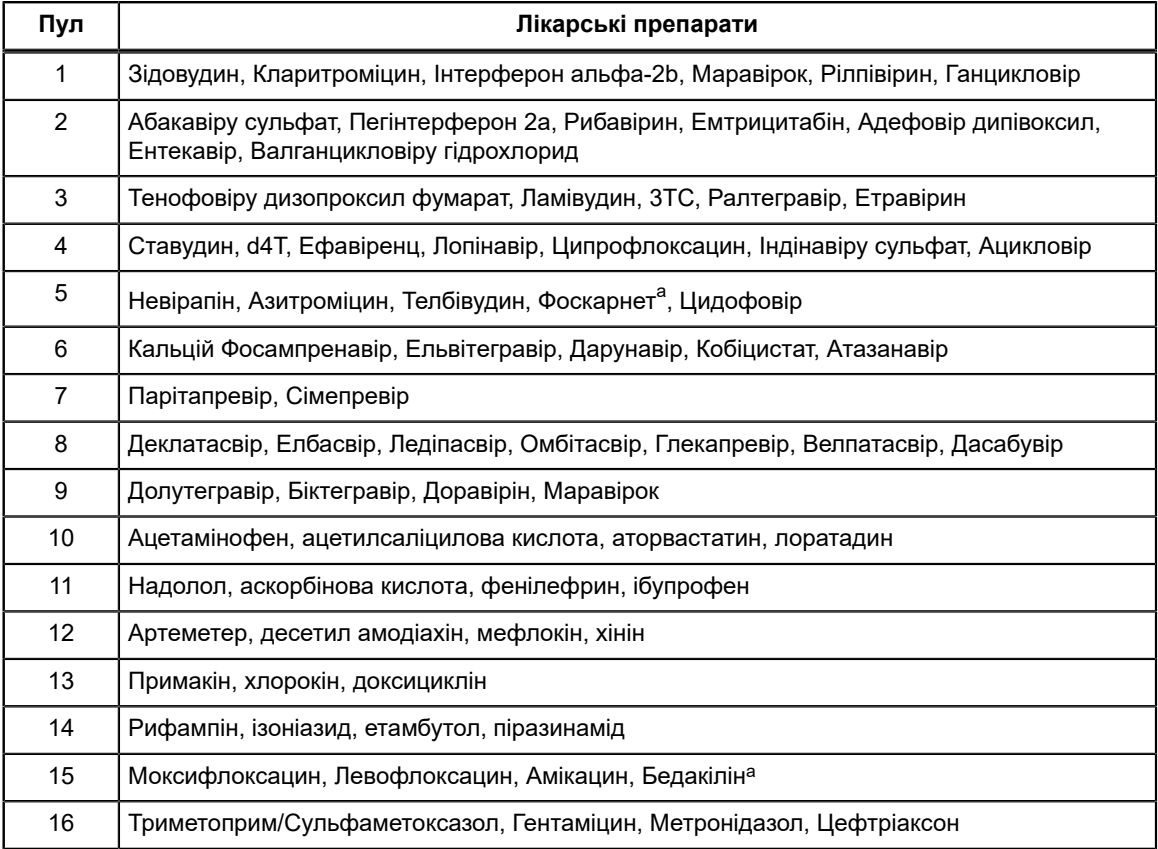

<span id="page-27-1"></span><sup>а</sup> Протестовано окремо, а не в комбінації з іншими компонентами препарату

Тестування зразків плазми K2 EDTA, отриманих у п'яти осіб, позитивних за кожним з маркерів аутоімунного захворювання; було встановлено, що системний червоний вовчак (СЧВ), антиядерні антитіла або ревматоїдний фактор не впливають на кількісні показники або специфічність тесту Xpert HIV-1 VL XC у присутності та за відсутності РНК ВІЛ-1.

### **18.8 Еквівалентність середовища (плазма K2 EДТА та з ЕДТА в пробірці для підготовки плазми)**

Оцінка еквівалентності середовища для тесту Xpert HIV-1 VL XC проводилася з відповідними клінічними зразками крові, отриманими від 50 ВІЛ-1-позитивних донорів та 25 ВІЛ-1-негативних донорів; зразки було зібрано у пробірки для збору плазми K2 ЕДТА та у пробірки для підготовки плазми. Титри відповідних зразків ВІЛ-1 (K2 ЕДТА та ЕДТА у пробірці для підготовки плазми) від ВІЛ-1-позитивних осіб охоплювали кількісний діапазон тесту 40-1x10<sup>7</sup> копій/ml (мл).

У досліджених зразках продемонстровано еквівалентність середовища для тесту Xpert HIV-1 VL XC, як показано на [Рисунок](#page-28-0) 13. У всіх ВІЛ-1-позитивних зразках, зібраних у середовища з ЕДТА в пробірках для підготовки плазми, концентрація РНК ВІЛ-1 перебувала в межах  $\pm$  0,5 log<sub>10</sub> копій/ml (мл) від концентрації, виявленої у ВІЛ-1позитивних зразках, зібраних у середовище з K2 ЕДТА, при проведенні аналізу за допомогою тесту Xpert HIV-1 VL XC. Результат тесту для усіх 25 відповідних ВІЛ-1-негативних зразків був «Не виявлено («Не обнаружено).

<span id="page-28-0"></span>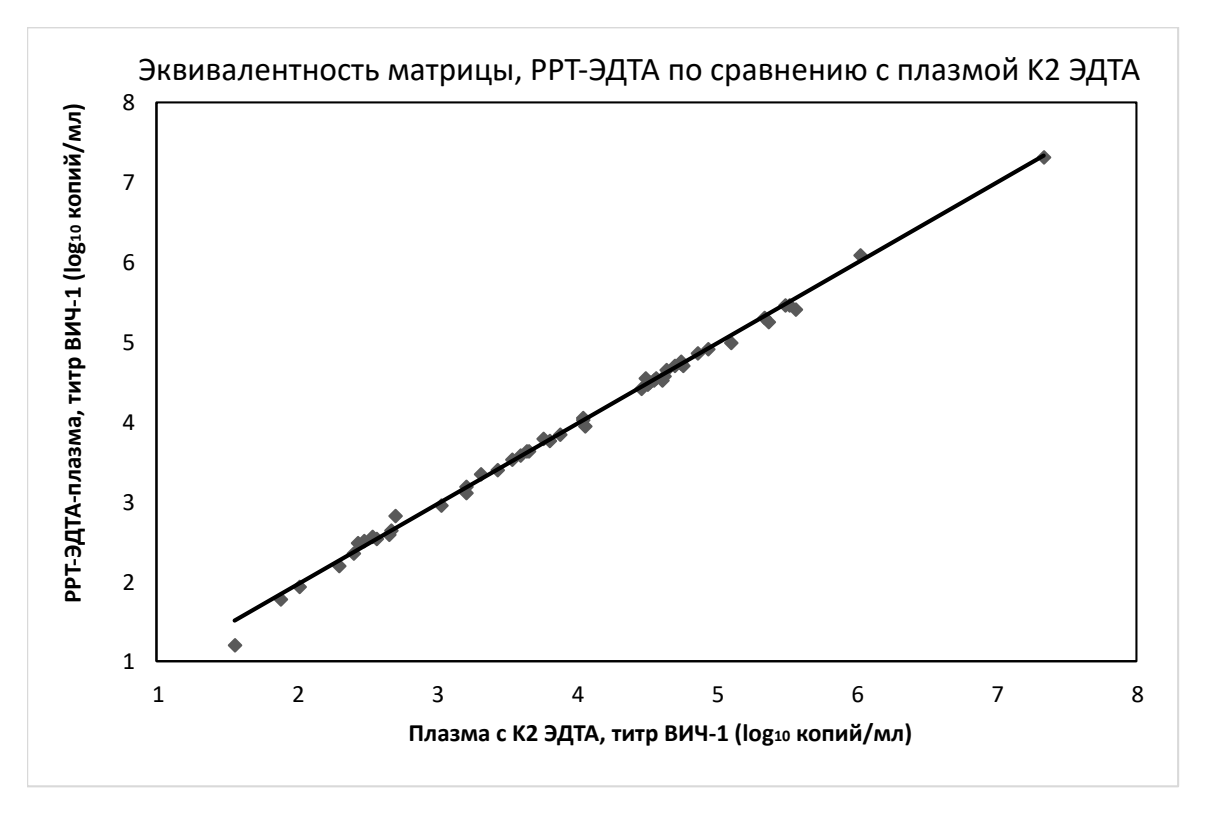

**Рисунок 13. Лінійна регресія титру ВІЛ-1 (log<sup>10</sup> копій/ml (мл)): порівняння плазми з ЕДТА у пробірці для приготування плазми та плазми K2 ЕДТА**

### **18.9 Частота загальної системної помилки**

Частота загальної системної помилки для тесту Xpert HIV-1 VL XC встановлювалася за допомогою тестування 100 повторів плазми K2 ЕДТА, в яку було внесено зразок ВІЛ-1 підтипу В, відкалібрований за 4-<sup>им</sup> Міжнародним стандартом ВООЗ для ВІЛ-1 (код NIBSC: 16/194). Плазму K2 ЕДТА було введено до досягнення необхідної концентрації у 60 копій/ml (мл); тест виконувався з одним набором тесту Xpert HIV-1 VL XC.

Результати цього дослідження підтвердили, що всі 100 повторів були дійсними та ВІЛ-1-позитивними, тому частота загальної системної помилки становить  $0$  %.

### **18.10 Контамінація при переносі досліджуваного матеріалу**

ВІЛ-1-позитивний зразок із високими титрами (>1 x 10 <sup>7</sup> копій/ml (мл)) тестувався безпосередньо перед тестуванням ВІЛ-1-негативного зразка в тому самому модулі приладу GeneXpert. Процедуру повторювали 20 (двадцять) разів у двох різних модулях. Частота контамінації при переносі для тесту Xpert HIV-1 VL XC становила 0 %.

# **19 Функціональні характеристики (клінічні)**

### **19.1 Специфічність**

Специфічність тесту Xpert HIV-1 VL XC оцінювали з використанням 500 зразків плазми з ЕДТА, отриманих від різних ВІЛ-1-негативних донорів крові. У результаті використання тесту Xpert HIV-1 VL XC у жодному з цих 500 зразків не було виявлено ВІЛ-1 зі специфічністю тесту на рівні 100 % (95 % ДІ = 99,2–100)..

### **19.2 Кореляція між методами**

Проведено багатоцентрове дослідження для порівняння функціональних характеристик тесту Xpert HIV-1 VL XC щодо методу ампліфікації нуклеїнових кислот (МАНК) з використанням свіжих і заморожених зразків плазми, отриманих у ВІЛ-1-інфікованих осіб. З 362 зразків, кожен із яких узято в окремого пацієнта, 206 (56,9 %) отримано в осіб чоловічої статі. Більшість осіб (94,5 %; 342/362) були у віковому діапазоні від 22 до 59 років. Це дослідження продемонструвало у цій досліджуваній популяції наступну класифікацію зразків ВІЛ-1 за підтипами групи М: 25,1 % становить підтип В, 16,1 % не належать до підтипу В та 58,8 % — невідомий підтип.

Для 21 зразка було отримано невизначений результат; 14 з них були визначено після повторного тестування. Остаточний показник невизначеності становив 1,93 % (7/362).

Із цих 362 зразків результати для 328 були в межах кількісного визначення як тесту Xpert HIV-1 VL XC, так і тесту порівняння. Результати аналізу методом регресії Демінга показали наявність високого ступеню кореляції між тестом Xpert Xpert HIV-1 VL XC і методом порівняння зі значенням нахилу 0,9625 та точки перетину осі ординат 0,0198. Значення R2 становило 0,9561.

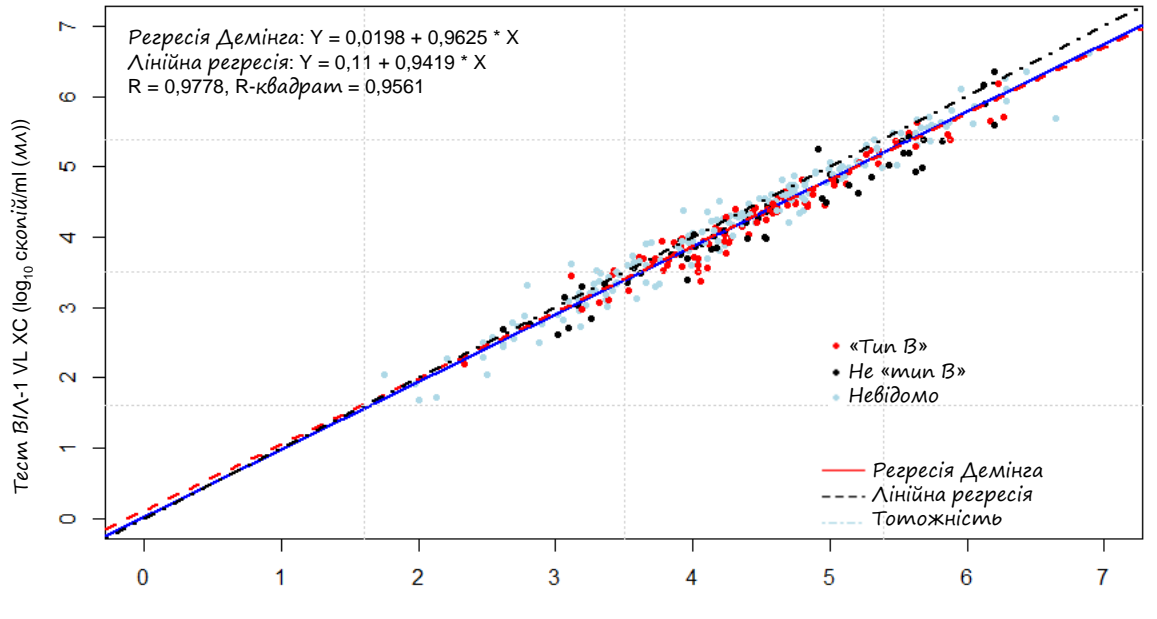

Порівняльний метод ( $log_{10}$  копій/ml (мл))

#### **Рисунок 14. Співвідношення між тестом Xpert HIV-1 VL XC та методом порівняння**

### **20 Посилання**

- **1.** Mellors JW, Rinaldo CR, Jr., Gupta P, White RM, Todd JA, Kingsley LA. Prognosis in HIV-1 infection predicted by the quantity of virus in plasma. Science 1996; 272:1167–1170.
- **2.** World Health Organization. What's new in Treatment Monitoring: Viral Load and CD4 Testing. Geneva. WHO. 2017
- **3.** WHO International Standard; 4th HIV-1 International Standard (NIBSC code: 16/1094). National Institute for Biological Standards and Control; 2017.
- **4.** Centers for Disease Control and Prevention. Biosafety in Microbiological and Biomedical Laboratories. Richmond JY and McKinney RW (eds) (1993). HHS Publication number (CDC) 93-8395.
- **5.** Clinical and Laboratory Standards Institute. Protection of Laboratory Workers from Occupationally Acquired Infections; Approved Guideline. Документ M29 (див. останнє видання).
- **6.** World Health Organization. Safe management of wastes from health-care activities. 2nd Edition. WHO, 2014. Станом на 24 липня 2020: http://www.who.int/water\_sanitation\_health/publications/wastemanag/en/
- **7.** REGULATION (EC) No 1272/2008 OF THE EUROPEAN PARLIAMENT AND OF THE COUNCIL of 16 December 2008 on the classification labeling and packaging of substances and mixtures amending and repealing, List of Precautionary Statements, Directives 67/548/EEC and 1999/45/EC, and amending Regulation (EC) No 1907/2006.
- **8.** Occupational Safety and Health Standards, Hazard Communication, Toxic and Hazard Substances (March 26, 2012) (29 C.F.R., pt. 1910, subpt. Z).
- **9.** Clinical and Laboratory Standards Institute. Evaluation of Detection Capability for Clinical Laboratory Measurement Procedures; Approved Guideline – Second Edition. CLSI document EP17-A2. Wayne, PA, 2012.
- **10.** Clinical and Laboratory Standards Institute. Evaluation of Precision of Quantitative Measurement Procedures; Approved Guideline—Third Edition. CLSI document EP05-A3. Wayne, PA, 2014.
- **11.** Clinical and Laboratory Standards Institute. Evaluation of Linearity of Quantitative Measurement Procedures: A Statistical Approach. Approved Guideline. CLSI document EP06-A. Wayne, PA, 2003.

# **21 Розташування штаб-квартир корпорації Cepheid**

#### **Корпоративна штаб-квартира**

Cepheid 904 Caribbean Drive Sunnyvale, CA 94089 USA

Телефон: + 1 408 541 4191 Факс:  $+14085414192$ www.cepheid.com

### **Європейська штаб-квартира**

Cepheid Europe SAS Vira Solelh 81470 Maurens-Scopont France

Телефон: + 33 563 825 300 Факс: + 33 563 825 301 www.cepheidinternational.com

# **22 Технічна підтримка**

#### **Підготовка до звернення**

Перш ніж звертатися у службу технічної підтримки корпорації Cepheid, підготуйте таку інформацію:

- Назва продукту
- Номер партії
- Серійний номер аналізатора
- Повідомлення про помилки (якщо є)
- Версія програмного забезпечення та, якщо наявний, номер тегу комп'ютерної служби

#### **Сполучені Штати Америки**

Телефон: + 1 888 838 3222 Ел. пошта: techsupport@cepheid.com

#### **Франція**

Телефон:+ 33 563 825 319 Ел. пошта: support@cepheideurope.com

Контактна інформація усіх відділів служби технічної підтримки компанії Cepheid вказана на нашому вебсайті:www.cepheid.com/en/support/contact-us

# **23 Таблиця символів**

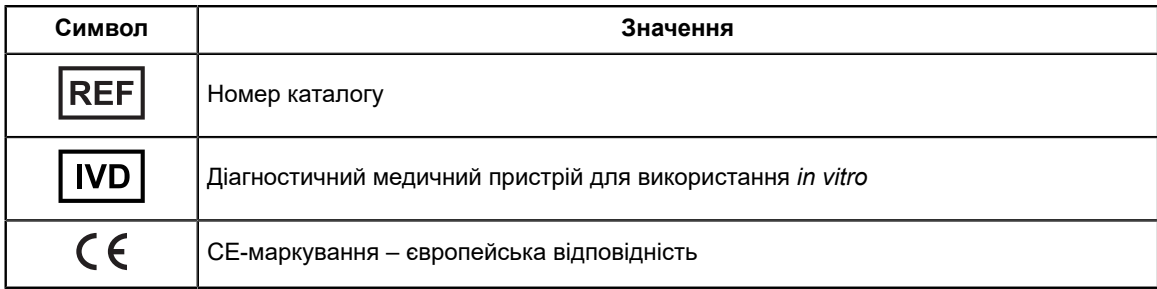

 $\equiv$ 

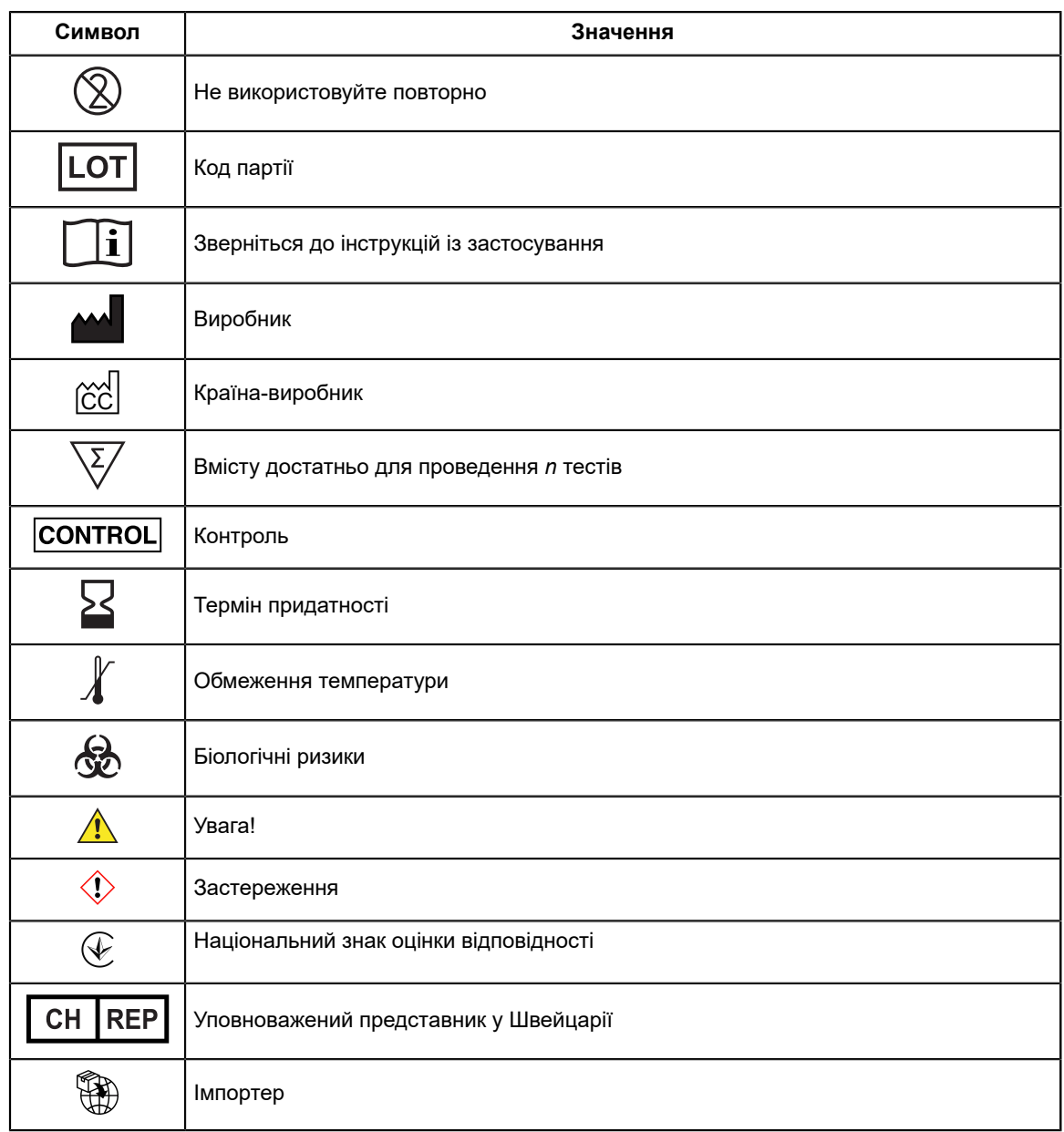

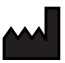

#### **Виробник:**

Сефеід АБ, Ронтгенваген 5, СЕ-171 54, Солна, Швеція Cepheid AB, Röntgenvägen 5, SE-171 54 Solna, Sweden

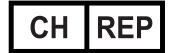

Cepheid Switzerland GmbH Zürcherstrasse 66 Postfach 124, Thalwil CH-8800 Switzerland

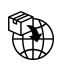

Cepheid Switzerland GmbH Zürcherstrasse 66 Postfach 124, Thalwil CH-8800 Switzerland

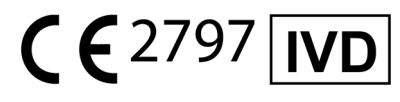

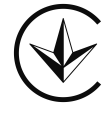

**Уповноважений представник в Україні:** ТОВ «КРАТІЯ МЕДТЕХНІКА», 04107, м. Київ, вул. Багговутівська, буд.17-21, Україна тел. 0 800 21-52-32, uarep@cratia.ua

# <span id="page-33-0"></span>**24 Історія переглядів**

**Опис змін**: З 302-4124 ред. D. до ред. E.

**Ціль**: Незначні удосконалення форматування і змісту в усьому документі

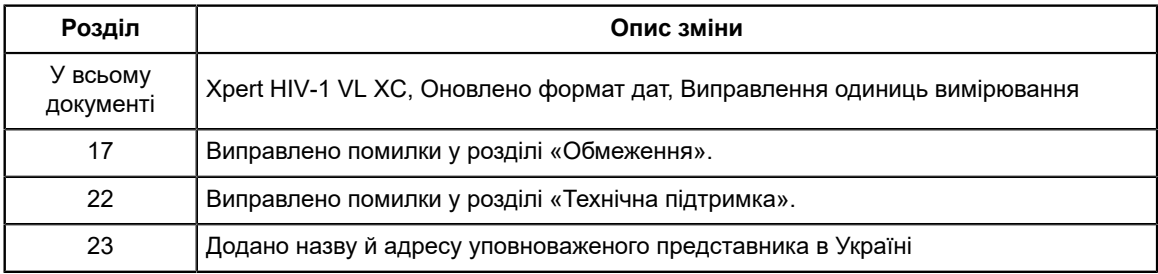